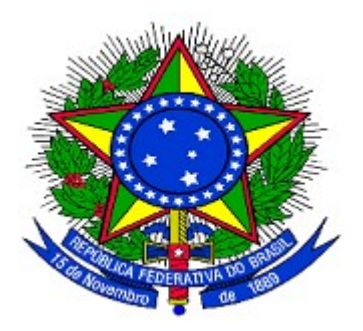

# **MINISTÉRIO DO PLANEJAMENTO ORÇAMENTO E GESTÃO SECRETARIA DE LOGÍSTICA E TECNOLOGIA DA INFORMAÇÃO DEPARTAMENTO DE GESTÃO ESTRATÉGICA DA INFORMAÇÃO**

**Portal dos Convênios – SICONV**

# **Cadastramento de Proponente**

**Entidades Privadas sem Fins Lucrativos**

**Manual do Usuário**

**Versão 11 – 26/12/2013**

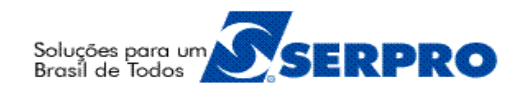

# **Sumário**

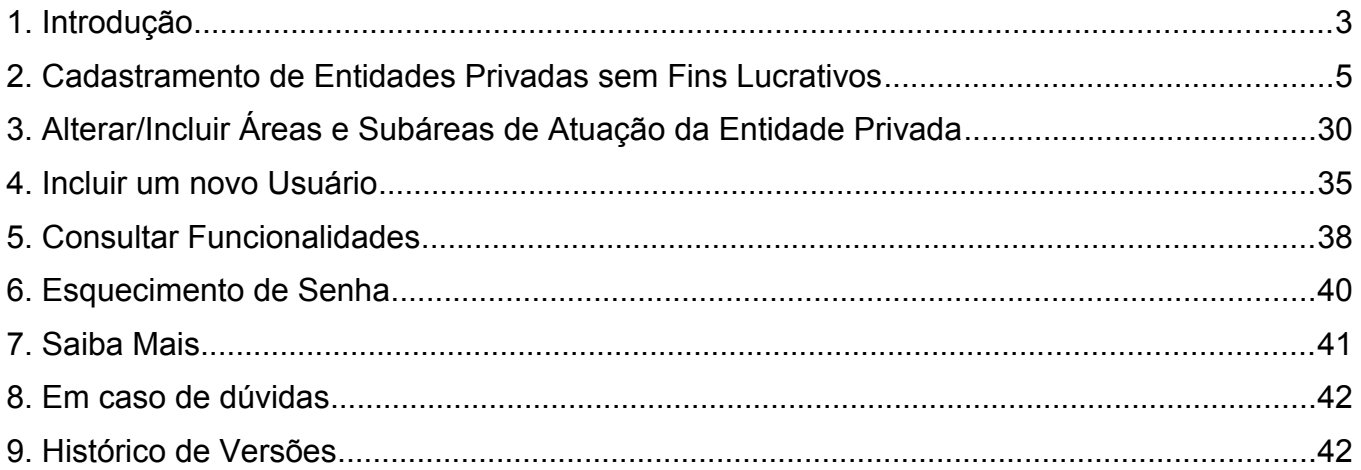

#### **1. Introdução**

Após o **Credenciamento** no Portal dos Convênios – **SICONV**, o proponente receberá por e-mail, o login (CPF) e a senha (criada durante o credenciamento) para o acesso ao sistema SICONV.

Se o acesso não for através de Certificado Digital, de posse do login e senha, o **Proponente** poderá enviar propostas para os programas disponibilizados que **aceitam propostas de proponentes não cadastrados**, ou seja, apenas credenciados, observando que, depois de enviada e sendo a proposta aprovada o proponente deverá se cadastrar em uma **Unidade Cadastradora**.

No entanto, o Proponente da Entidade Privada sem Fins Lucrativos deverá, **após o credenciamento, realizar o cadastramento no Portal dos Convênios – SICONV** e munido de todos os documentos comparecer a uma **Unidade Cadastradora** para **aprovação** de seu cadastro.

O cadastramento dos **Proponentes** recebedores de recursos oriundos do Orçamento Fiscal e da Seguridade Social da União, permite o envio de propostas para todos os programas disponibilizados no Portal dos Convênios.

O primeiro acesso ao sistema SICONV deverá ser feito por meio do link [www.convenios.gov.br](http://www.convenios.gov.br/) e o usuário deverá clicar no banner "**Acessar o SICONV**", conforme Figura 1.

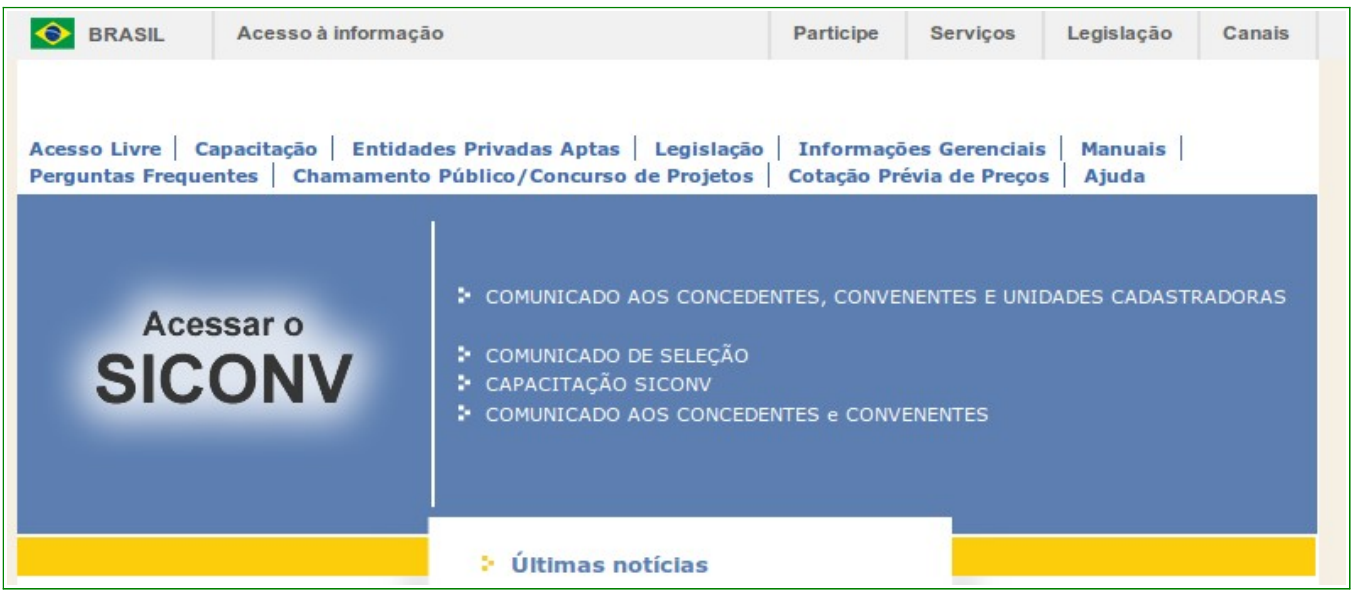

Ao clicar no banner "**Acessar o SICONV**", o sistema solicitará **CPF** e **Senha** de acesso ou Certificado Digital. Clique em "**OK**", conforme Figura 2.

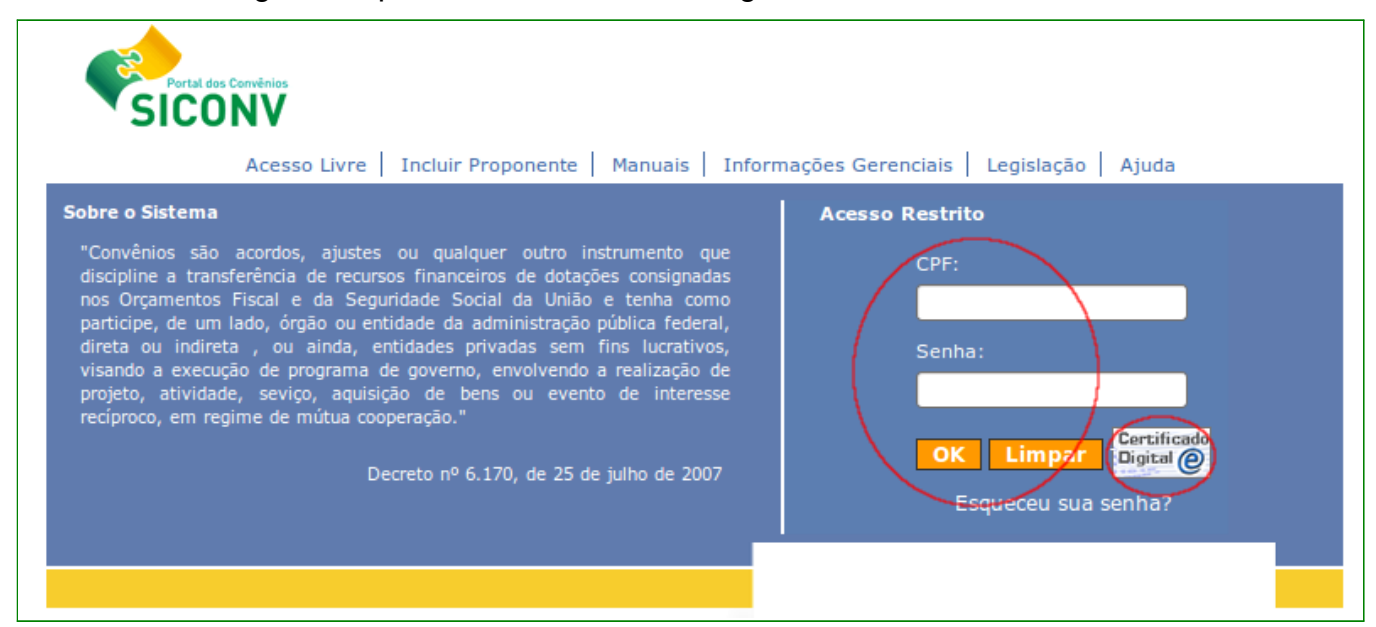

Figura 2

Se o acesso não for através de Certificado Digital, após realizar o **login**, através da senha criada no credenciamento, o sistema exibirá tela para a alteração da senha. O usuário deverá informar a **Nova senha**, **repetir nova senha** e clicar em "**Ok**", conforme Figura 3.

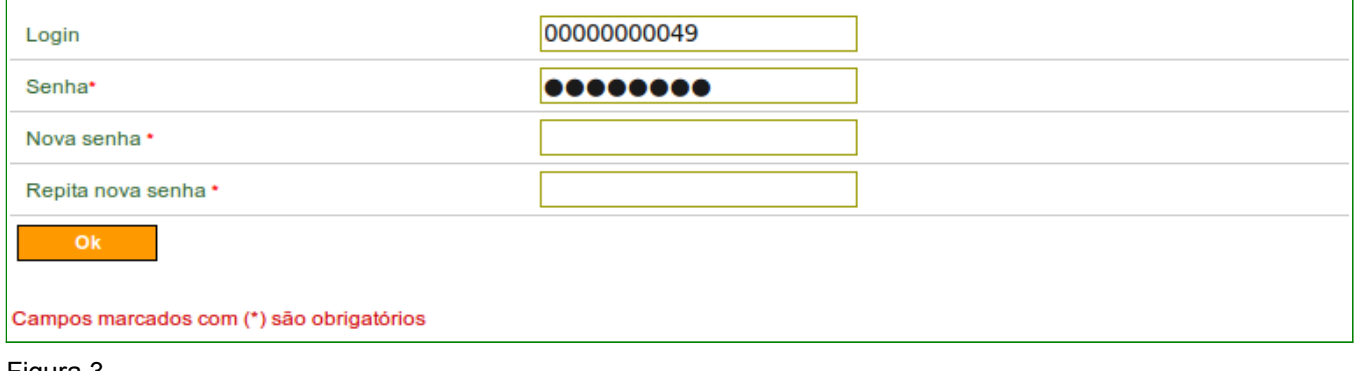

Figura 3

**Importante:** a senha deve possuir pelo menos 8 caracteres, e ao menos um numeral, uma letra maiúscula, uma letra minúscula e um símbolo (!#\$&()\*+,-./:;<=>?@[\]^`{|}~)

Após clicar em "**Ok**", o sistema exibirá mensagem "*A senha foi trocada com sucesso*", conforme Figura 4.

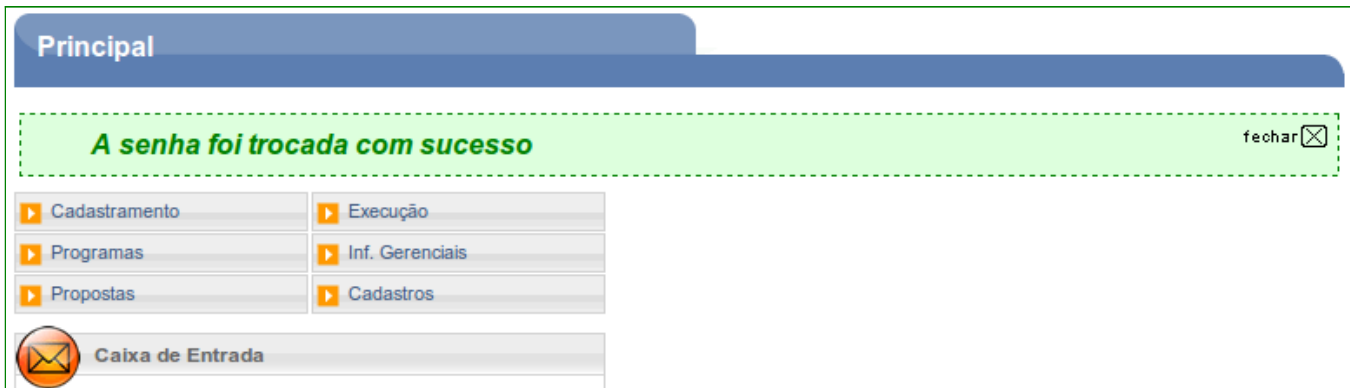

# **2. Cadastramento de Entidades Privadas sem Fins Lucrativos**

Para as Entidades Privadas sem Fins Lucrativos, o cadastramento consistirá no registro no sistema Portal dos Convênios - SICONV e posteriormente na apresentação dos documentos referentes à sua qualificação jurídica, fiscal e previdenciária, bem como à sua capacidade técnica e operacional. Será exigida a apresentação de:

- **1.** Cópia autenticada do estatuto ou contrato social registrado no cartório competente e suas alterações;
- **2.** Relação nominal atualizada dos dirigentes da entidade, com CPF;
- **3.** Declaração do dirigente máximo da entidade acerca da inexistência de dívida com o Poder Público e de inscrição nos bancos de dados públicos ou privados de proteção ao crédito, com firma reconhecida em cartório;
- **4.** Declaração da autoridade máxima da entidade informando que nenhuma das pessoas relacionadas no inciso II é agente político de Poder ou do Ministério Público, tanto quanto dirigente de órgão ou entidade da administração pública, de qualquer esfera governamental, ou respectivo cônjuge ou companheiro, bem como parente em linha reta, colateral ou por afinidade, até o segundo grau.
- **5.** Prova de inscrição da entidade no Cadastro Nacional de Pessoas Jurídicas CNPJ pelo prazo mínimo de três anos;
- **6.** Prova de regularidade com as Fazendas: Federal, Estadual e Municipal e com o Fundo de Garantia do Tempo de Serviço - FGTS, na forma da lei; e
- **7.** Comprovação da qualificação técnica e da capacidade operacional, mediante declaração de funcionamento regular nos 3 (três) anos anteriores ao credenciamento, emitida por 3 (três) autoridades do local de sua sede.

Nas ações voltadas à educação, à assistência social e à saúde, as exigências previstas nos itens **5** e **7** poderão ser atendidas somente em relação ao exercício anterior.

O **Proponente** deverá incluir no **SICONV**, os dados dos documentos a seguir:

• **Certidões**: registro dos dados das certidões SRF/PGFN, FGTS, INSS, Receita Estadual, Receita Municipal etc;

- **Estatuto**: registro dos dados do estatuto social como, cartório, livro/folha de registro etc;
- **Dirigentes:** registro dos dados sobre os dirigentes.
- **Declarações**: registro das declarações de não dívida com o poder público e de funcionamento regular nos últimos anos; e
- **Solicitações de Análise de Comprovantes por Subárea**: registro de comprovante do exercício nos últimos três anos de atividades referentes ao objeto do convênio ou contrato de repasse que pretenda celebrar com órgãos e entidades da administração pública federal.

Após realizar o **login**, o sistema disponibilizará suas funcionalidades de acordo com o perfil. O usuário deverá clicar na opção "**Visualizar/Editar Dados do Cadastramento**" através do menu "**Cadastramento**", conforme Figura 5.

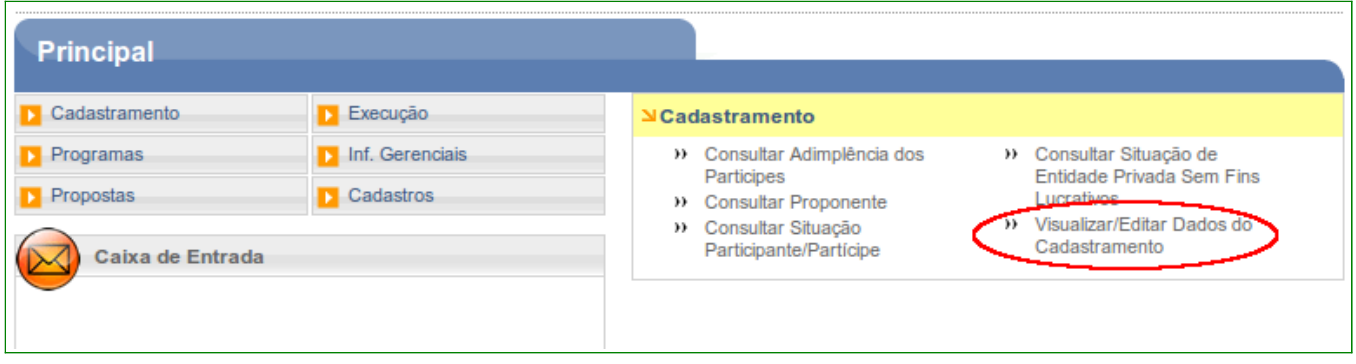

Figura 5

O sistema exibirá os dados do Proponente na aba **Dados** e as abas **Membros**,

**Certidões**, **Estatuto**, **Dirigentes**, **Declarações** e **Solicitações de Análise de Comprovantes por Subárea**. A seguir, as orientações sobre cada aba:

- **Dados**: serão exibidos os dados que foram incluídos no momento do credenciamento;
- **Membros:** devem ser informados os membros do proponente;
- **Certidões**: devem ser informados os dados das certidões;
- **Estatuto**: devem ser informados os dados do estatuto social da entidade;
- **Dirigentes:** devem ser informados dados sobre os dirigentes;
- **Declarações**: devem ser registradas declarações de não dívida com o poder público e de funcionamento regular nos últimos anos; e

• **Solicitações de Análise de Comprovantes por Subárea**: deve(m) ser registrado(s) comprovante(s) do exercício nos últimos três anos de atividades em relação ao objeto do convênio ou contrato de repasse que pretenda celebrar com órgãos e entidades da administração pública federal.

Conforme Figura 6.

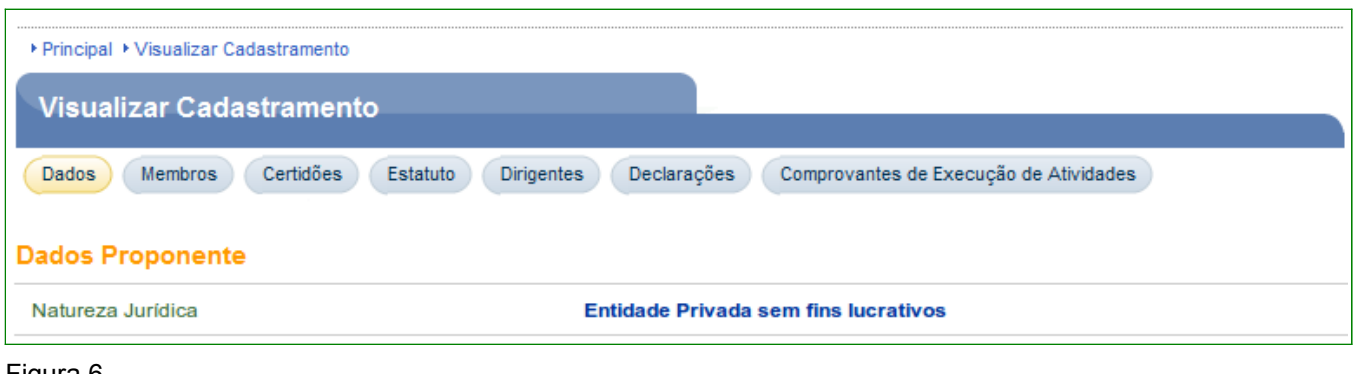

Figura 6

**Observação**: Todos os campos marcados com (**\***) são de preenchimento obrigatório.

Aba **Dados** – O sistema disponibilizará os dados do Proponente. Nesta aba, o usuário poderá realizar alteração dos dados do Proponente, substituir o "**Responsável pelo Proponente**" e substituir o "**Responsável em Exercício**", conforme Figura 7.

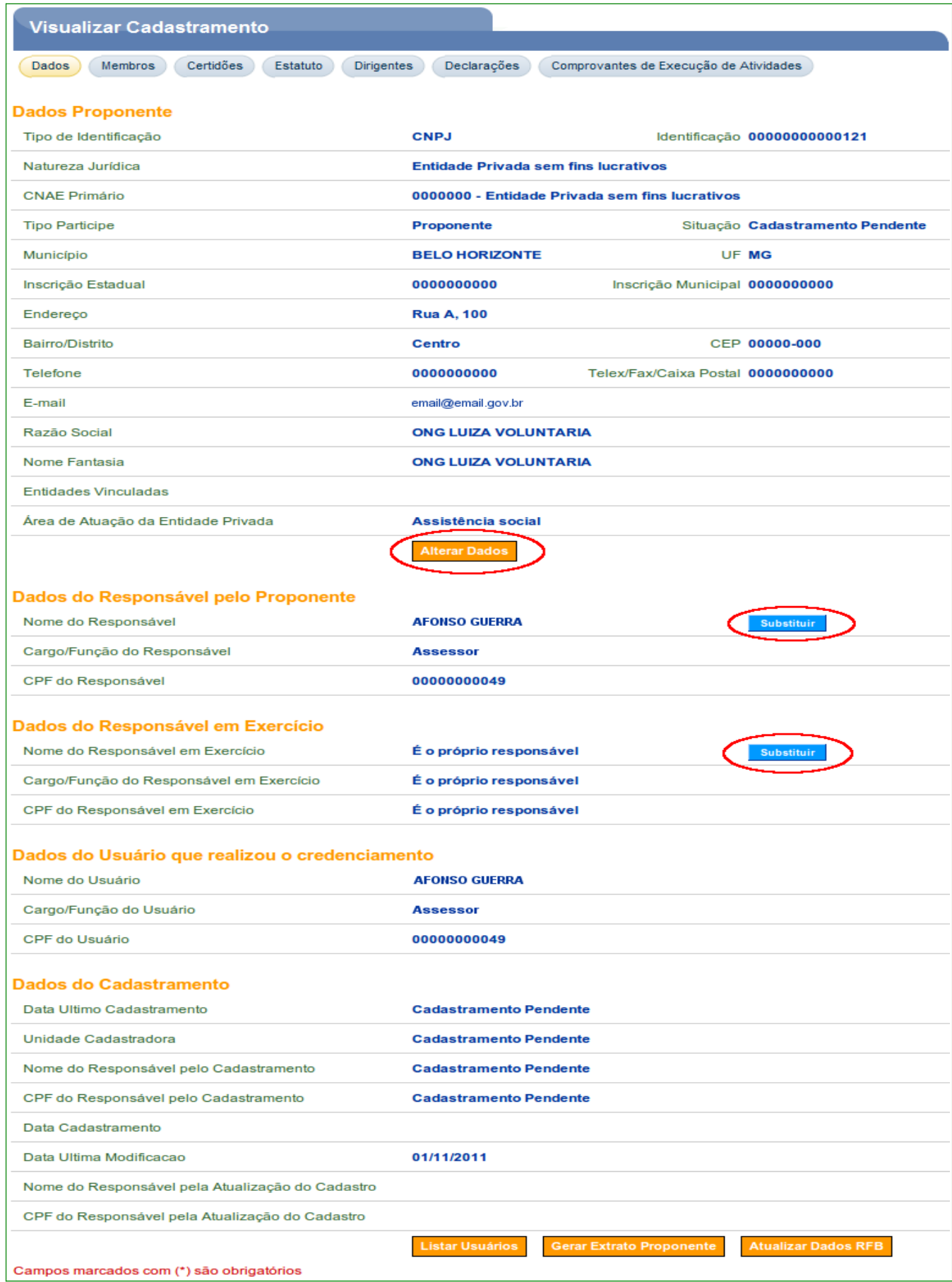

Aba **Membros** – nesta aba são exibidos alguns dados do proponente, do responsável pelo Proponente, do responsável em exercício e dados do usuário, conforme Figura 8.

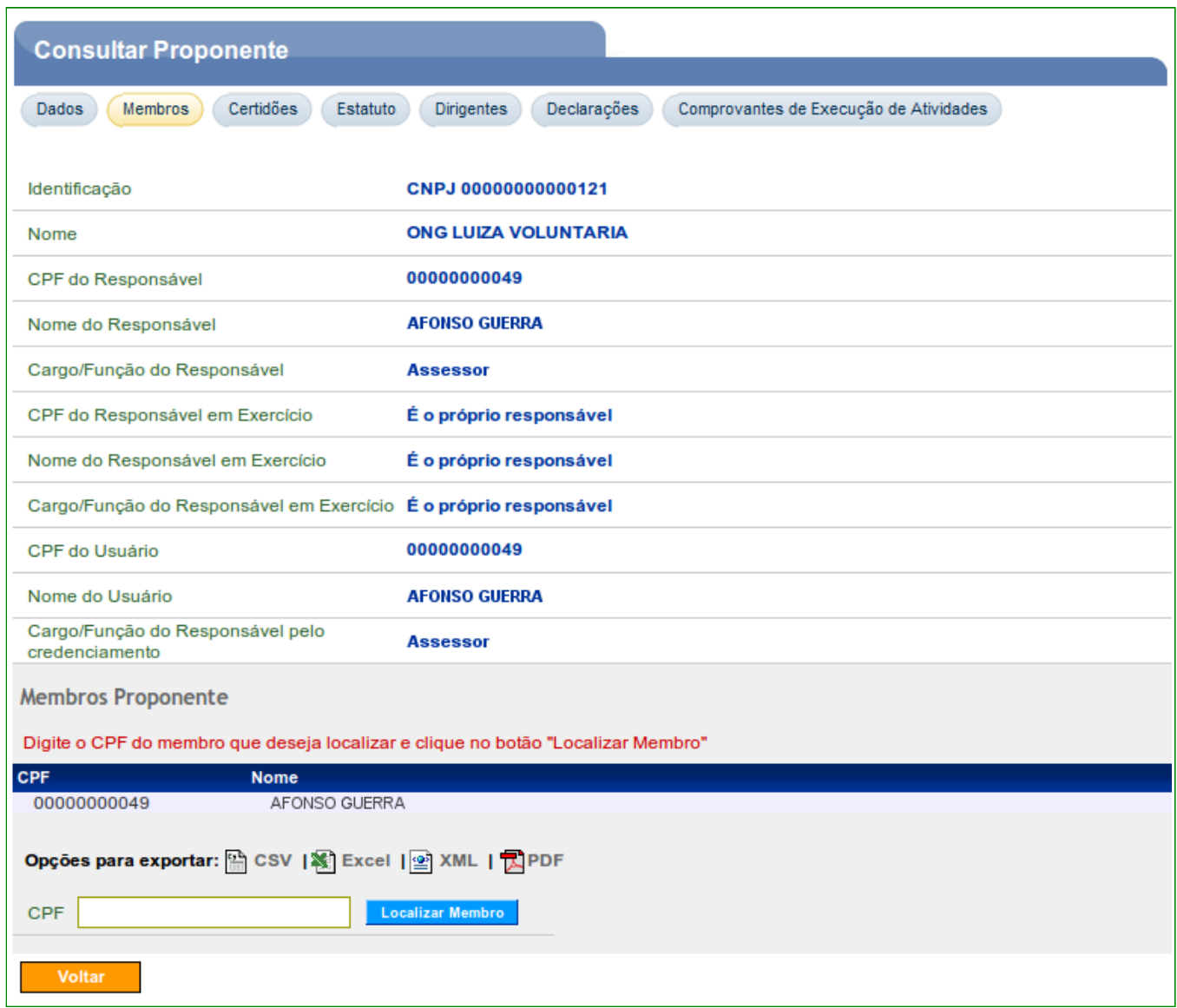

Figura 8

Aba **Certidões** – nesta aba é obrigatório o preenchimento dos dados das certidões exigidas. Os campos devem ser preenchidos conforme orientações a seguir:

- **Emissão**: deve ser informada a data de emissão da certidão (formato dd/mm/aaaa);
- **Hora**: deve ser informada a hora de emissão da certidão (formato hh:mm:ss);
- **Tipo**: deve ser informado o tipo da certidão;
- **Número**: deve ser informado o número do documento, podendo ser alfanumérico;
- **Validade**: deve ser informada a data de validade da certidão;
- **Isento**: o campo deve ser assinalado se o proponente for isento da certidão; e
- **Sob Decisão Judicial**: o campo deve ser assinalado, se a certidão estiver sob uma Decisão Judicial. Caso algum desses campos seja marcado, obrigatoriamente o usuário deverá incluir pelo menos um arquivo digitalizado com o conteúdo da decisão judicial.

Para cada campo de **certidão**, orientações a seguir:

- **SRF/PGFN**: Certidão Negativa ou Positiva com efeitos de Negativa de Tributos e Contribuições Federais e Quanto à Dívida Ativa da União;
- **FGTS**: Certidão de Regularidade do FGTS CRF, emitida pela Caixa Econômica Federal;
- **INSS**: Certidão de Regularidade do INSS;
- **Receita Estadual**: Certidão de Regularidade da Receita Estadual;
- **Receita Municipal**: Certidão de Regularidade da Receita Municipal; e
- **Outras Certidões**: Assinalar as certidões que possui informando a data de validade.

Após o preenchimento dos dados das certidões, o usuário deverá clicar em "**Salvar**", conforme Figura 9.

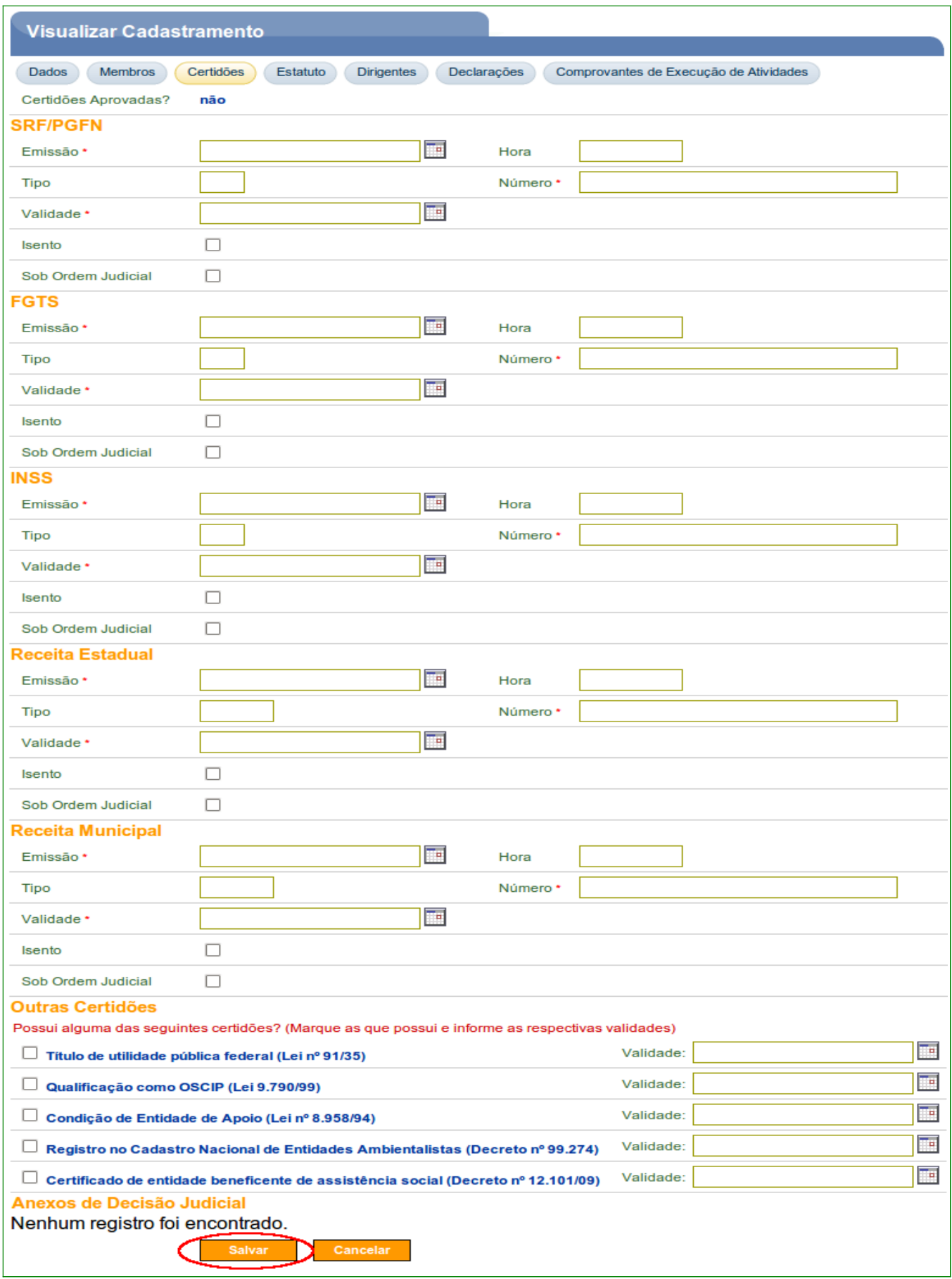

O sistema exibirá os dados das certidões preenchidos e a mensagem "*Dados das certidões atualizados com sucesso*".

As **certidões ainda não estão aprovadas**, uma vez que ainda não foi apresentada a documentação na **Unidade Cadastradora** para aprovação do cadastro, conforme Figura 10.

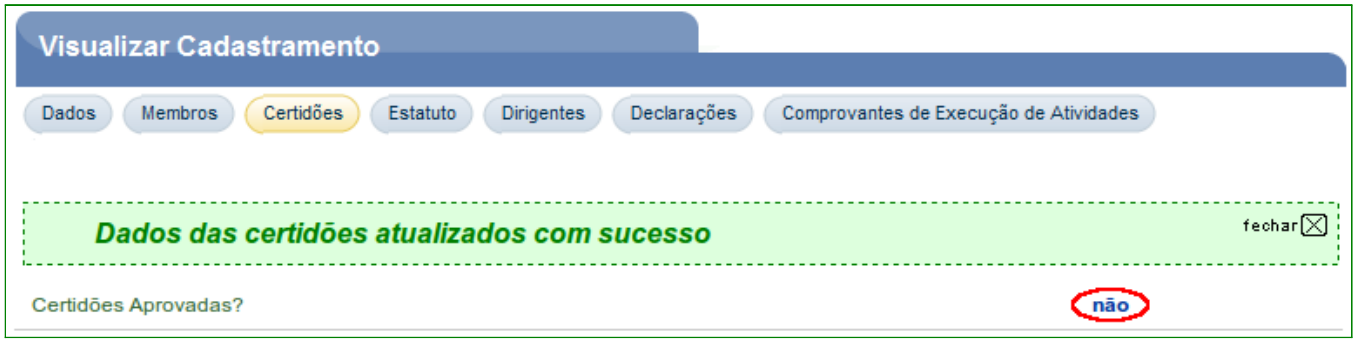

Figura 10

Aba **Estatuto** – nesta aba, é obrigatório o preenchimento, pelo usuário Responsável,

dos dados sobre o registro do estatuto da Entidade Privada sem Fins Lucrativos. Os campos devem ser preenchidos conforme orientações a seguir:

- **Cartório/Junta Comercial**: deve ser informado o nome do cartório ou da Junta Comercial onde foi registrado;
- **UF**: deve ser selecionada a UF do cartório ou da Junta Comercial.
- **Código do Município**: deve ser informado o código do município de localização do cartório ou da Junta Comercial.
- **Data de Registro**: deve ser informada a data de registro do estatuto.
- **Livro/Folha**: deve ser informado o código do livro / folha de registro do estatuto.
- **Número do Registro/Matrícula**: deve ser informado o número do registro/matrícula.
- **Transcrição do Objeto Social/Estatuto Social**: deve ser transcrito o Objeto Social ou Estatuto Social.
- **Documento Digitalizado do Estatuto**: deve ser incluído o arquivo digitalizado do Estatuto; e
- **Alterações estatutárias no exercício anterior**: deve ser informada a data de alteração do estatuto e o texto, se for o caso, clicando em "**Adicionar Alteração Estatutária**".

Após o preenchimento dos dados do **Estatuto**, o usuário deverá clicar em "**Salvar**", conforme Figura 11.

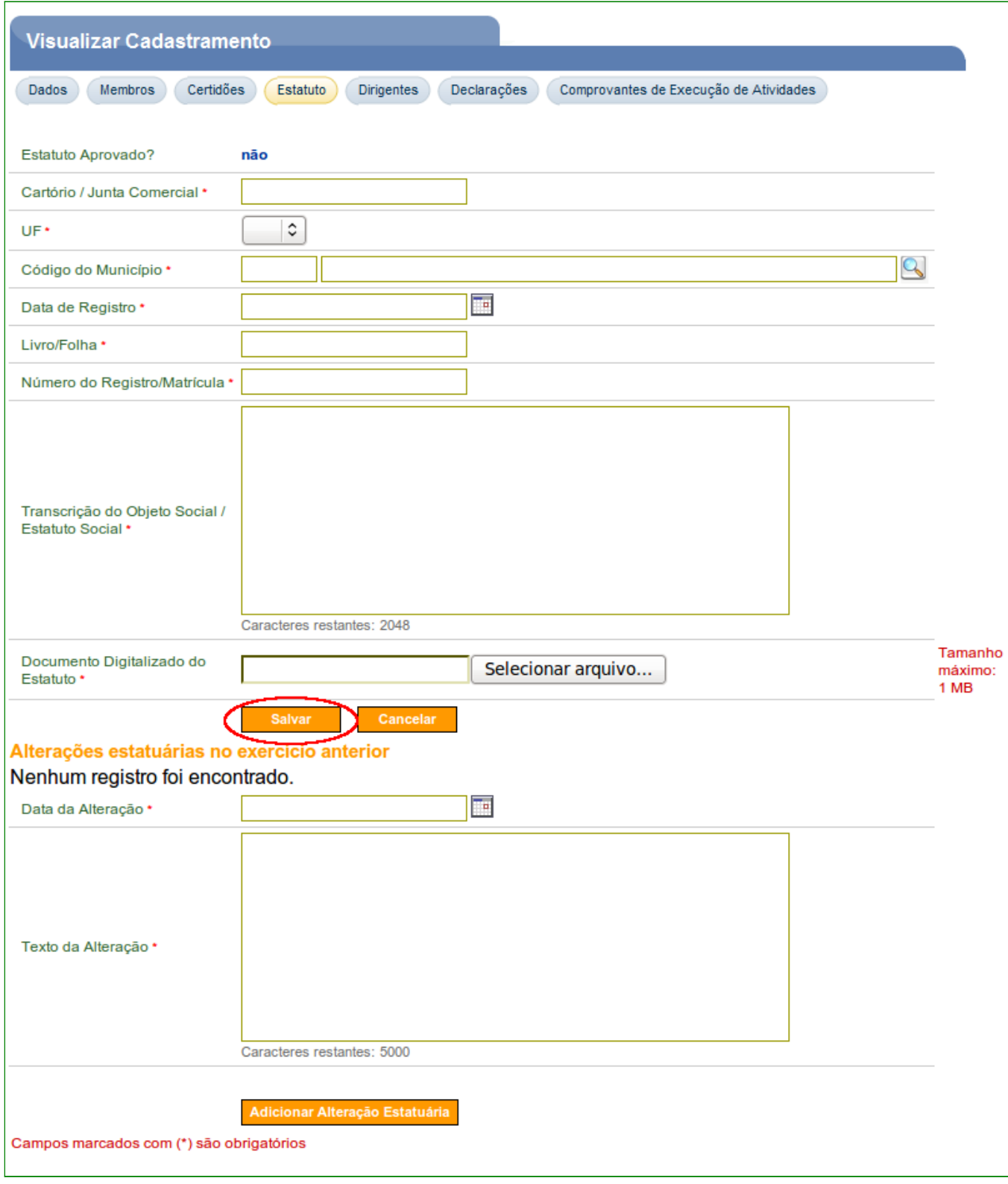

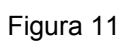

O sistema exibirá os dados do estatuto preenchido e a mensagem "*Dados do estatuto atualizados com sucesso*". O Estatuto ainda não foi aprovado, uma vez que ainda não foi apresentada a documentação na Unidade Cadastradora para aprovação do cadastro, conforme Figura 12.

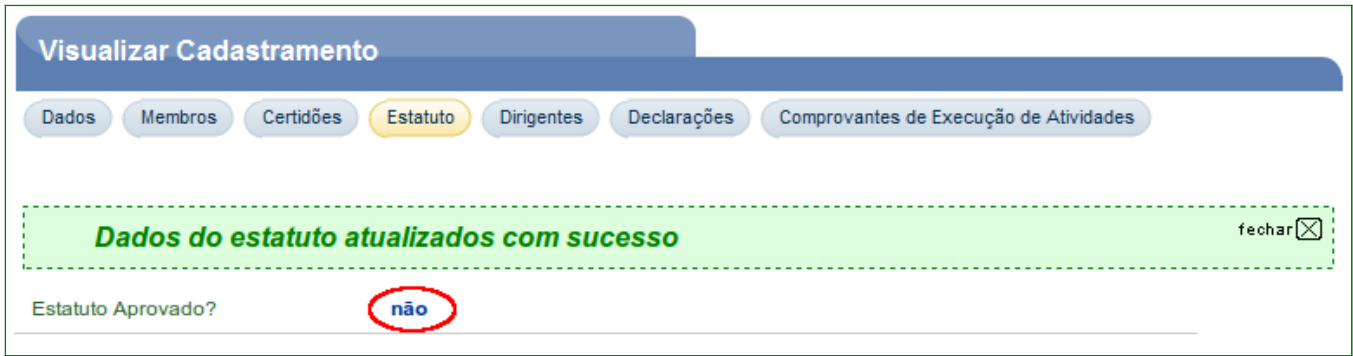

Figura 12

Aba **Dirigentes** – nesta aba é obrigatório o preenchimento, pelo usuário responsável, dos dados sobre o período do mandato da atual diretoria.

**Importante**: É obrigatório também, a inclusão de um dirigente. Este **dirigente** será o **único usuário credenciado** para preencher os dados da próxima aba (**Declarações**).

O usuário **Proponente** deverá clicar em "**Incluir Dirigente**", conforme Figura 13.

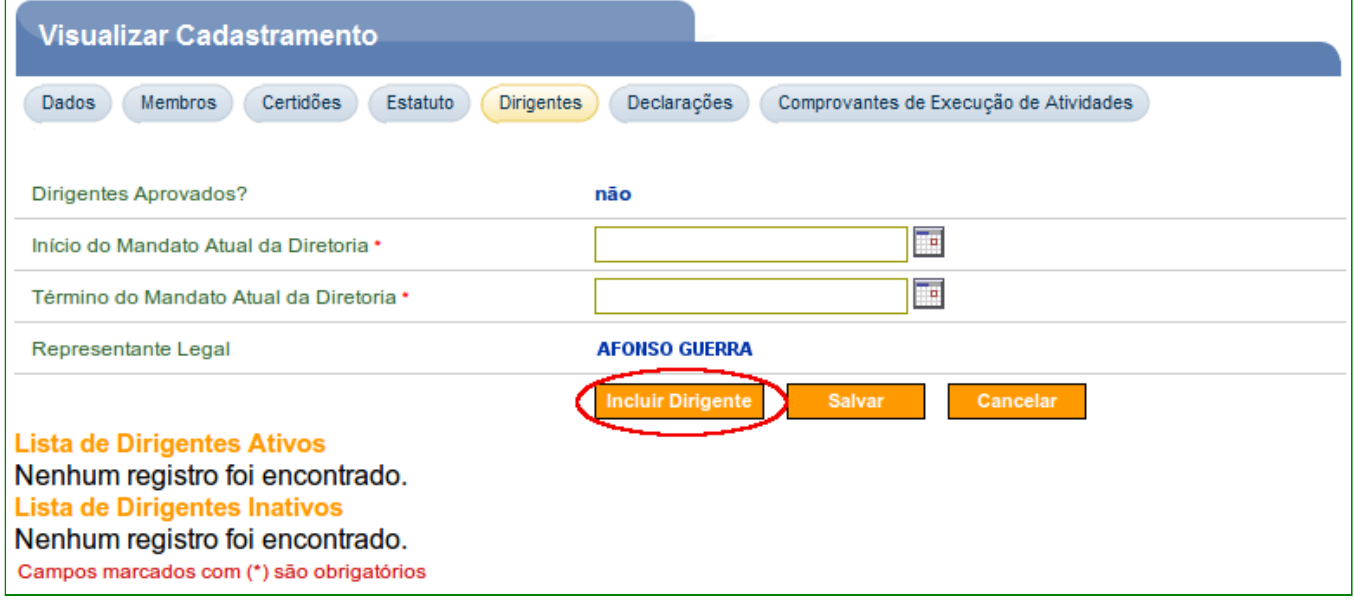

Figura 13

O sistema disponibilizará tela onde o usuário informará o **CPF** do dirigente e deverá clicar em "**Consultar**", conforme Figura 14.

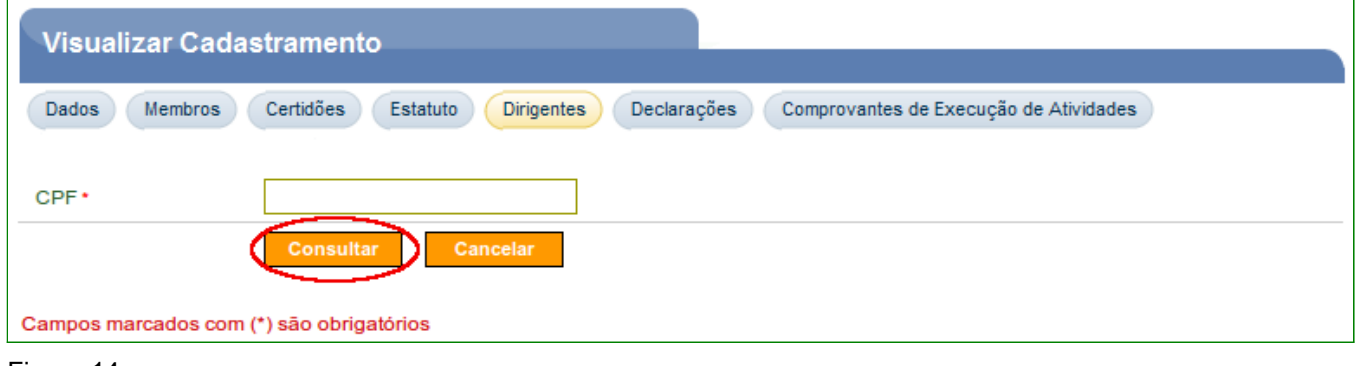

Figura 14

Será exibida tela com o **CPF** e **nome** preenchidos correspondente ao CPF informado. Os campos deverão ser preenchidos conforme orientações abaixo:

- **RG**: deve ser informado o número do documento de identidade do dirigente;
- **Órgão Expedidor**: deve ser informado o órgão expedidor do documento de identidade;
- **Cargo**/**Função**: deve ser informado o cargo/função do dirigente;
- **Profissão**: deve ser informada a profissão do dirigente; e
- **Data de Entrada**: deve ser informada a data de entrada do dirigente.

O usuário deverá também responder as **perguntas** com "**Sim**" ou "**Não**". De acordo com a resposta da pergunta, o sistema abrirá novas perguntas a serem respondidas.

Após preencher os campos, o usuário deverá clicar em "**Salvar**", conforme Figura 15.

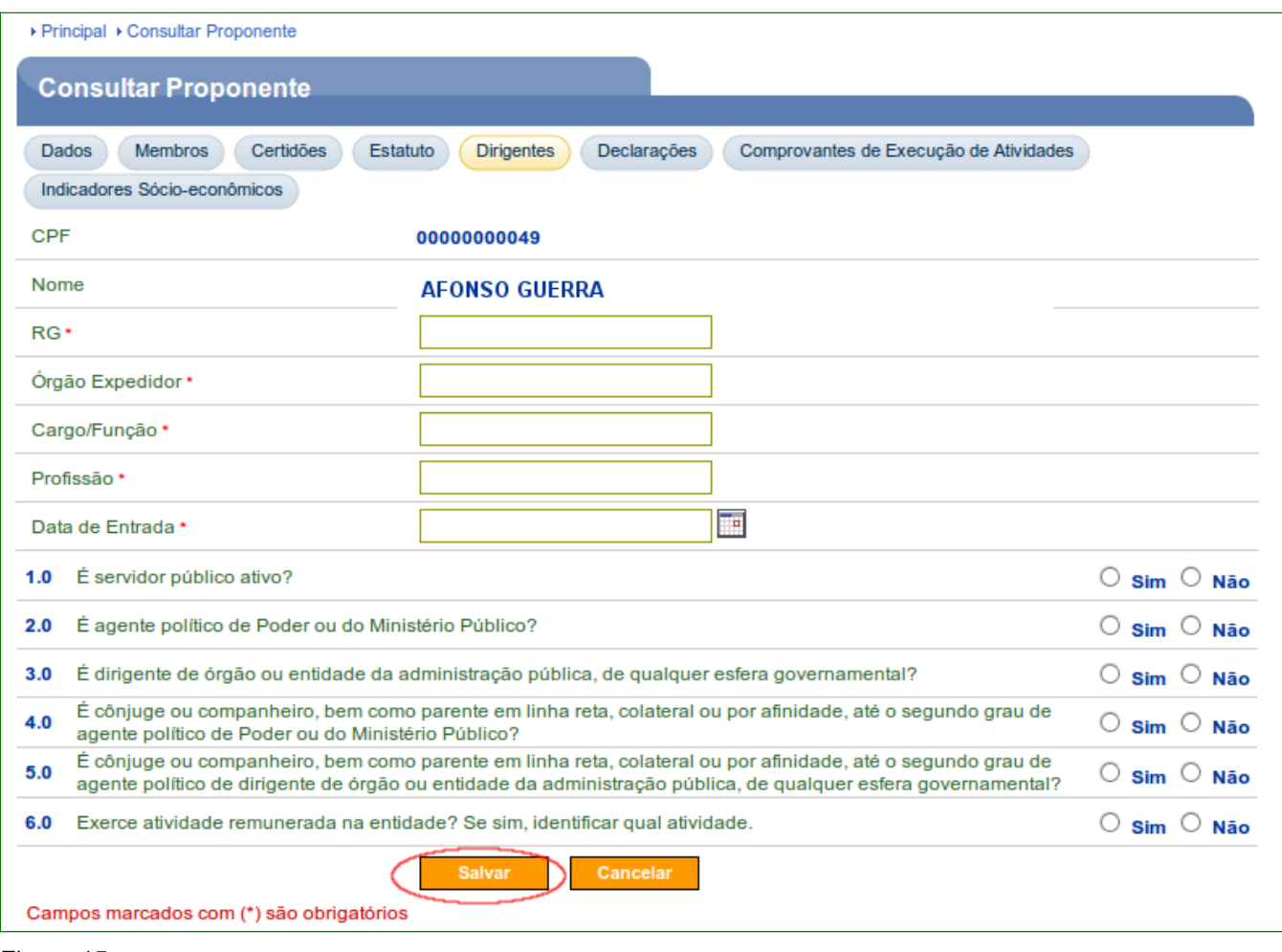

O sistema incluirá o dirigente na L**ista de Dirigentes Ativos**. Para cada dirigente, o sistema disponibilizará o botão "**Inativar**", que permite sua inativação e o botão "**Editar**" para a realização da alteração dos dados do dirigente.

Um **Proponente** poderá ter mais de um dirigente cadastrado. Para isto, o usuário deverá clicar novamente em "**Incluir Dirigente**".

Após o cadastro dos dirigentes, o usuário deverá preencher os campos "**Início do Mandato Atual da Diretoria**" e o "**Término do Mandato Atual da Diretoria**", e clicar em "**Salvar**", conforme Figura 16.

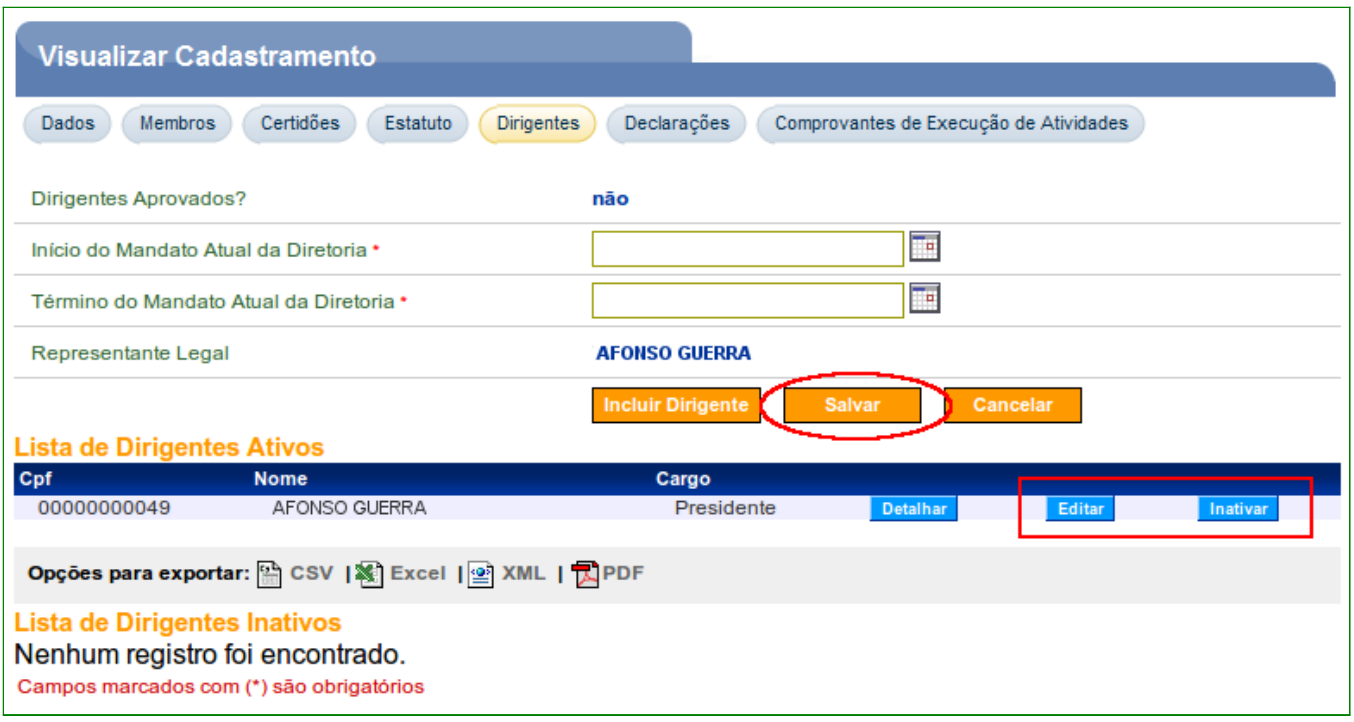

O sistema exibirá os dados dos dirigentes preenchidos e a mensagem *"Dados do quadro de dirigentes atualizados com sucesso*". Os dirigentes ainda não estão aprovados, uma vez que ainda não foi apresentada a documentação na **Unidade Cadastradora** para aprovação do cadastro, conforme Figura 17.

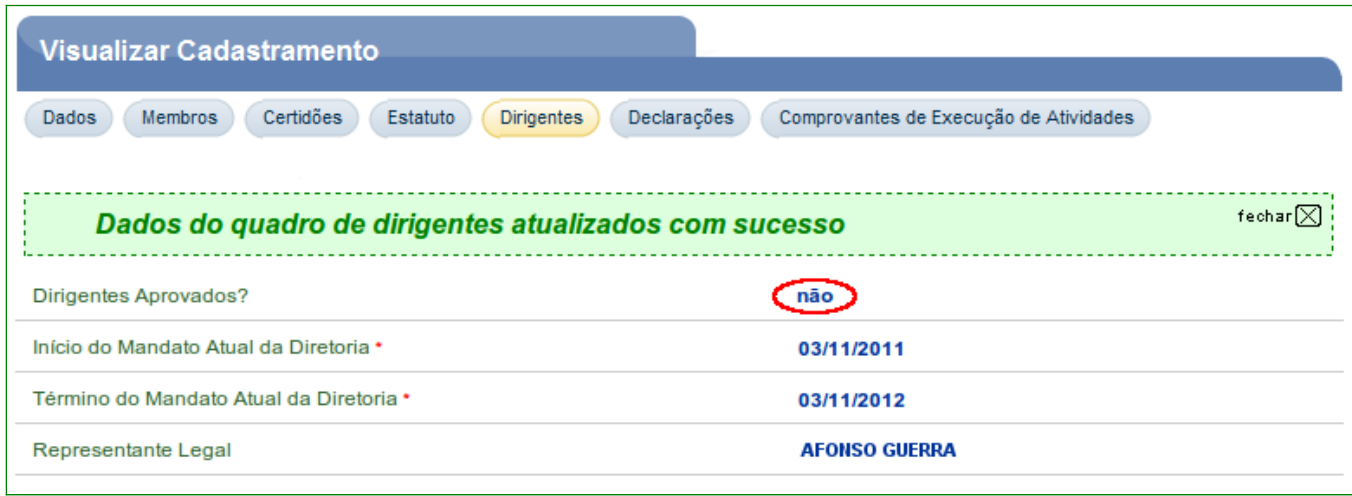

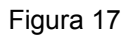

Aba **Declarações** – nesta aba serão exibidos os links para o preenchimento, pelo **Dirigente cadastrado na aba Dirigentes**, dos dados sobre as declarações a seguir:

- **Declaração de não dívida com o poder público**: Declaração acerca da não existência de dívida com o Poder Público, bem como quanto à sua inscrição nos bancos de dados públicos e privados de proteção ao crédito; e
- **Declaração de funcionamento regular nos últimos anos**: Declaração de funcionamento regular nos 3 (três) anos anteriores ao credenciamento, emitida por 3 (três) autoridades do local de sua sede, para fins de comprovação da qualificação técnica e da capacidade operacional. Nas ações voltadas à educação, à assistencial social e à saúde, a comprovação de funcionamento regular poderá ser atendida somente em relação ao exercício anterior.

#### Conforme Figura 18.

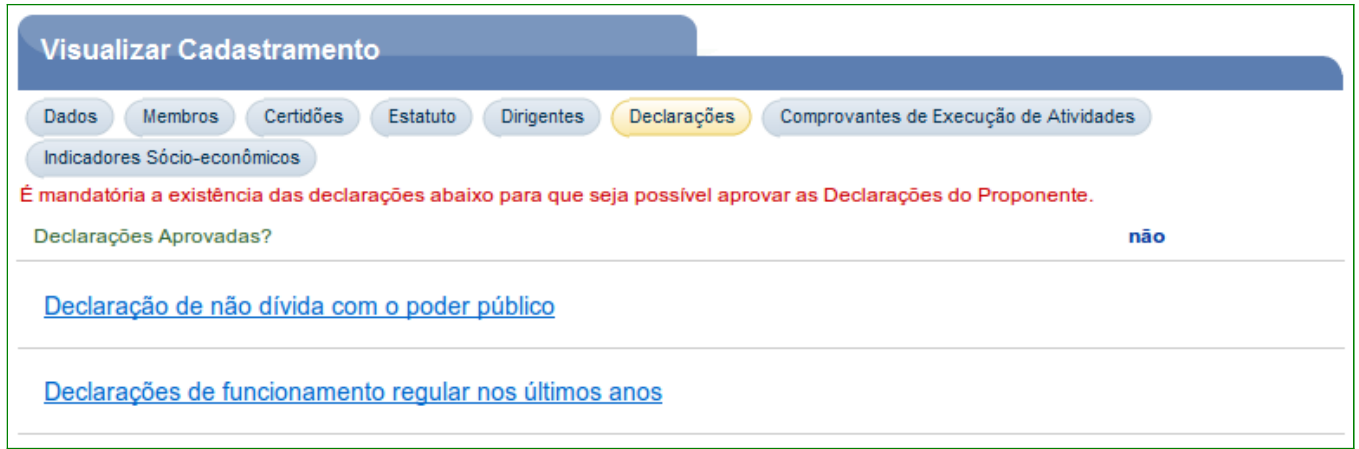

Figura 18

Ao clicar no link **"Declaração de não dívida com o poder público**", o sistema exibirá os campos que devem ser preenchidos conforme orientações a seguir:

- **Dirigente Signatário**: deverá ser selecionado o nome do dirigente cadastrado na aba **Dirigentes**;
- **Data de Assinatura**: deverá ser informada a data da assinatura da declaração; e
- **Arquivo**: deverá clicar em "**Selecionar arquivo**" e selecionar a declaração.

Após preencher os campos, o usuário deverá clicar em "**Salvar**", conforme Figura 19.

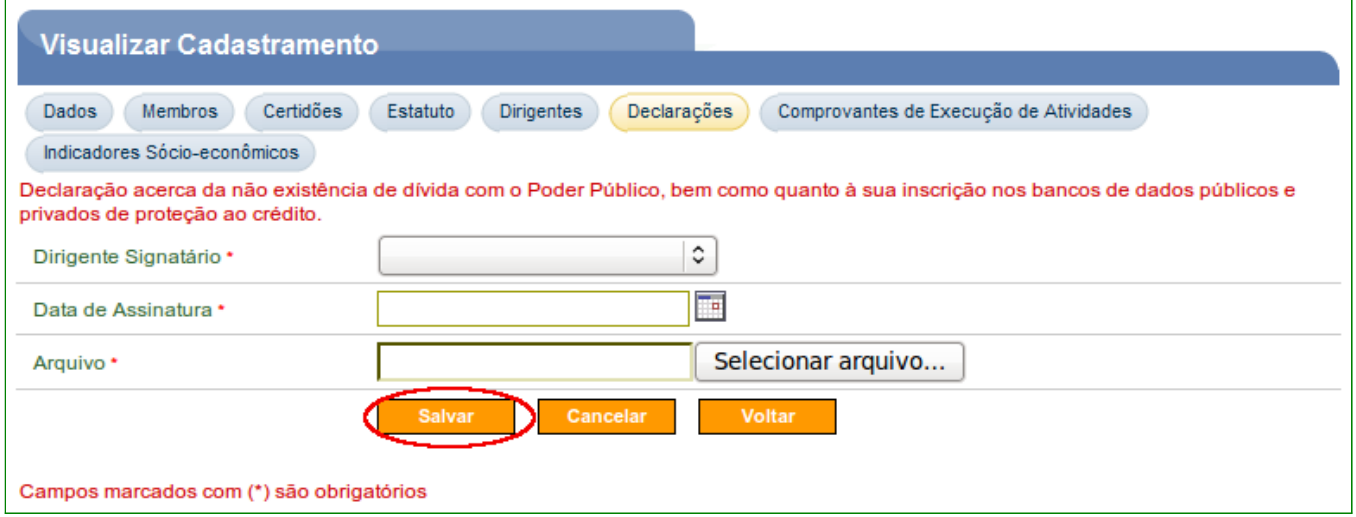

Figura 19

 $\Box$ 

O sistema exibirá mensagem "*Dados da declaração de não dívida com o poder público atualizados com sucesso*", os campos preenchidos, o botão "**Baixar Anexo**" para o download do anexo e o botão "**Editar**" para realização de alterações.

Para a inclusão da "**Declarações de funcionamento regular nos últimos anos**", o usuário deverá clicar em "**Voltar**" para voltar à aba "**Declarações**", conforme Figura 20.

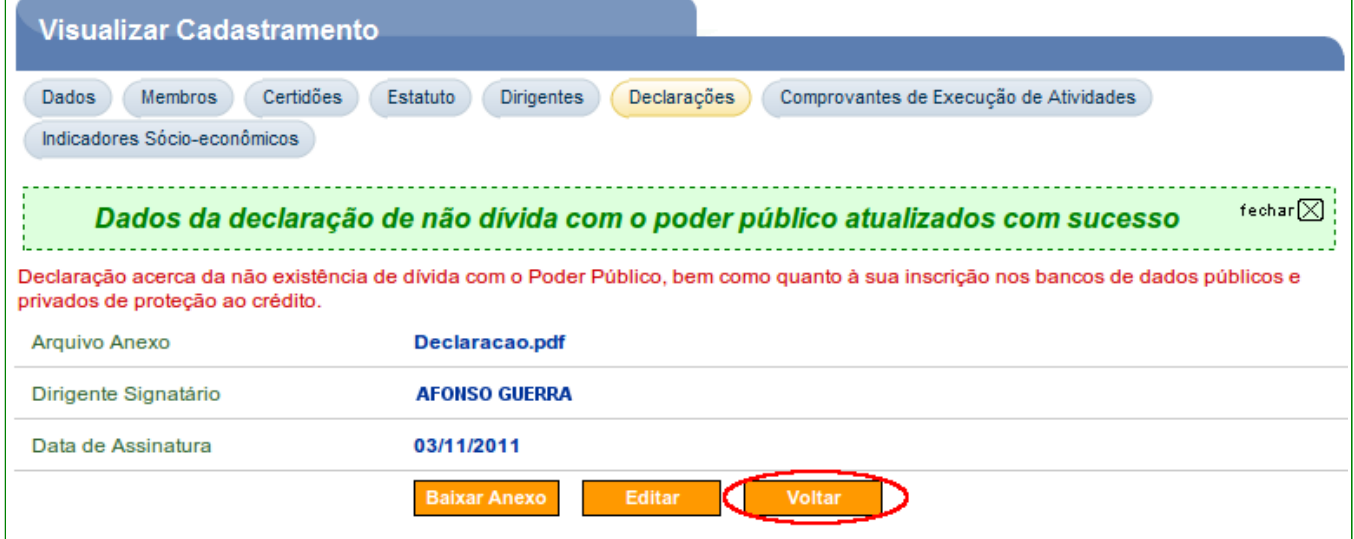

Figura 20

Ao clicar no link "**Declarações de funcionamento regular nos últimos anos**", o sistema exibirá tela para a adição da declaração. Para isto, o usuário deverá clicar em

"**Adicionar Declaração**", conforme Figura 21.

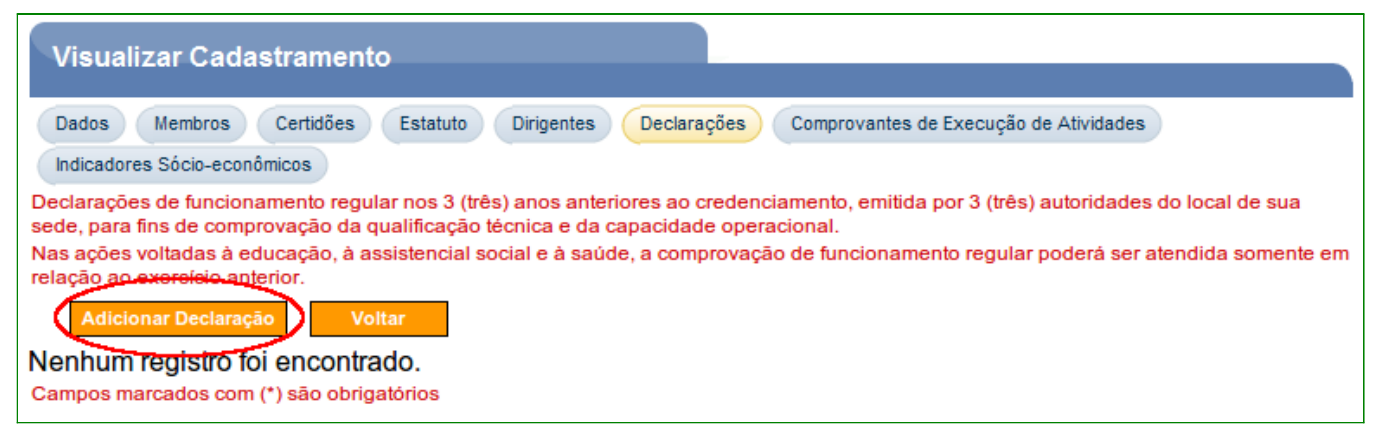

Figura 21

O sistema exibirá os campos que devem ser preenchidos conforme orientações a seguir:

- **Arquivo**: deverá clicar em "**Selecionar arquivo**" e selecionar a declaração. Estas declarações deverão ser digitalizadas e salvas em um arquivo, com uma das seguintes extensões: .PDF; .JPG; .GIF; .PNG; .MPG; .MPEG; .AVI;.TXT; ou ZIP.;
- **Data de Assinatura**: deverá ser informada a data da assinatura da declaração;
- **Endereço Completo**: deverá ser informado o endereço completo do declarante;
- **Tipo da Identificação**: deverá ser informado o tipo de identificação, a seguir:
	- **CPF**: se Pessoa Física;
	- **CNPJ**: se Pessoa Jurídica; e
	- **Sem Identificação**: selecionar quando o tipo de identificação não se aplica a nenhum dos casos acima. Exemplo: "**Conselho Tutelar**".
- **CNPJ/CPF**: deverá ser informado o **CNPJ** ou **CPF** conforme a opção informada no campo **Tipo da Identificação**;
- **Nome Fantasia**: deverá ser preenchido se o tipo selecionado for o **CNPJ**;
- **Nome/Razão Social**: deverá ser preenchido se o tipo selecionado for o **Sem Identificação**.

Após preencher os campos, o usuário deverá clicar em "**Adicionar**", conforme Figura 22.

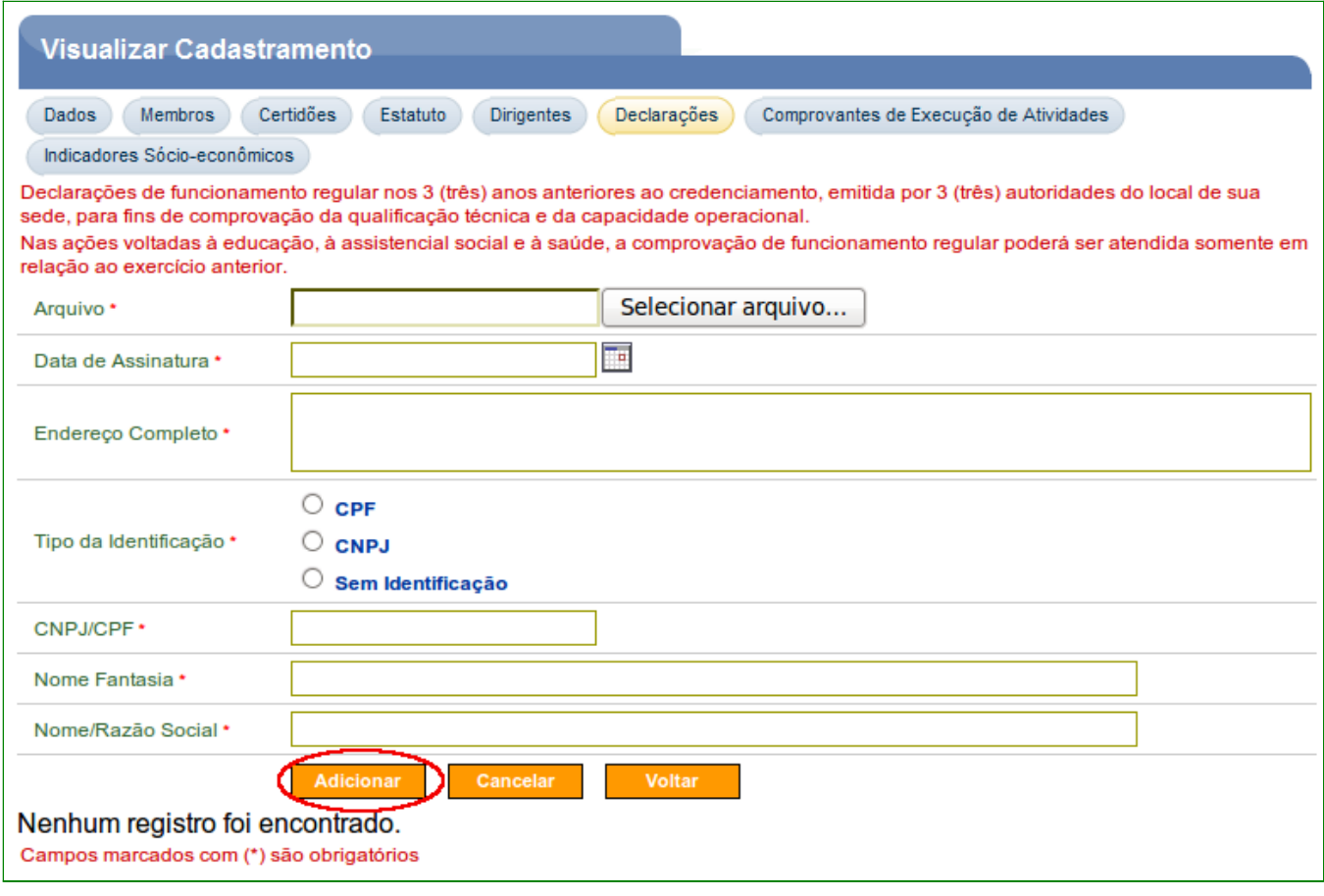

O sistema exibirá mensagem "*Declaração de funcionamento regular adicionada com sucesso*" e no final da tela a data da assinatura e o nome do declarante, conforme Figura 23.

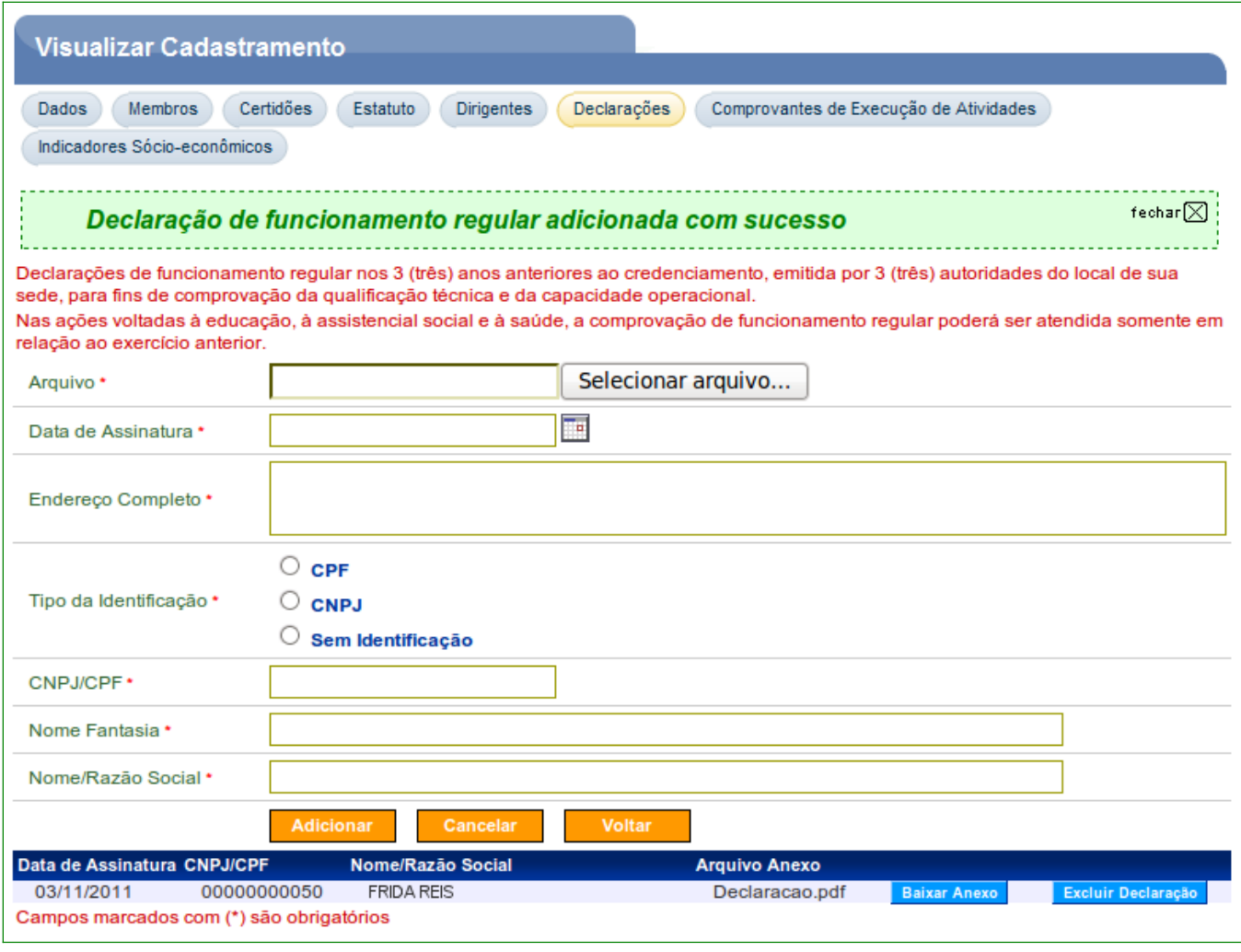

A **Entidade Privada sem Fins Lucrativos** após o **preenchimento** de todas as **abas**, **deverá comparecer** a uma **Unidade Cadastradora de Proponente** portando os **documentos exigidos para o cadastramento**, para efetivação do seu cadastro.

**Importante**: Após o cadastrador ter **aprovado** o Proponente, o **cadastrador da Unidade Cadastradora deverá** incluir o **perfil** de "**Cadastrador de Usuários do Ente/Entidade**" para o **Responsável pelo Proponente**. Com este perfil o Responsável pelo Proponente poderá **incluir novos usuários**. Vide tópico 4 deste Manual.

Aba **Comprovantes de Execução de Atividades** – nesta aba, para a celebração do Convênio, Contrato de Repasse ou Termo de Parceria, **é obrigatório** o preenchimento, pelo usuário **Responsável**, dos **dados sobre o registro de comprovante do exercício nos últimos três anos de atividades** referentes ao objeto que pretenda celebrar com órgãos e entidades da administração pública federal. Para isto, o usuário deverá clicar em "**Incluir**", conforme Figura 24.

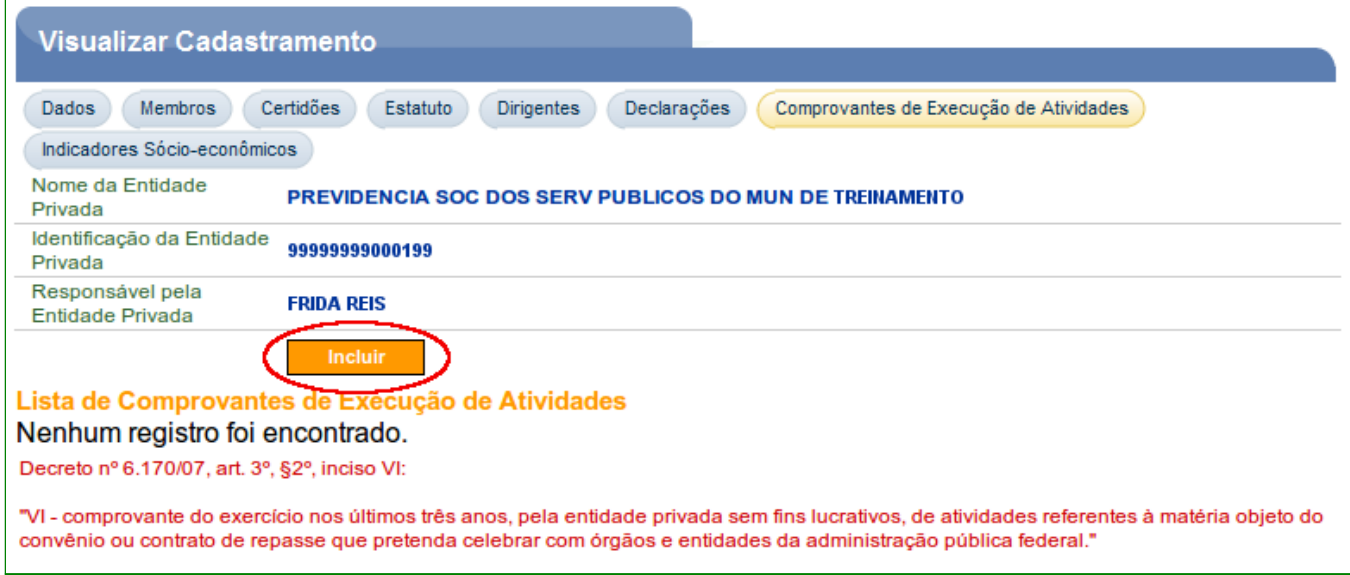

Figura 24

O sistema disponibilizará tela onde os campos devem ser preenchidos conforme orientações a seguir:

- **Órgão**: deve(m) ser informado(s) o(s) código(s) do(s) Órgão(s) em que a **Entidade Privada sem Fins Lucrativos** estará vinculada em relação à execução da(s) atividade(s). O sistema disponibiliza funcionalidade para consultar o código do Órgão. Ao clicar na lupa, será exibida tela com filtros de pesquisa para a consulta do Órgão;
- **Área de Atuação**: deve ser selecionada a área de atuação da **Entidade Privada sem Fins Lucrativos**; e
- **Subárea de Atuação**: deve ser selecionada a subárea de atuação da **Entidade Privada sem Fins Lucrativos** de acordo com a área de atuação selecionada no campo "**Área de Atuação**".

**Observação**: O(s) registro(s) do campo "**Área de Atuação**" será (ão) preenchido(s) de acordo com o(s registro(s) do Proponente **Entidade Privada sem Fins Lucrativos** informado(s) no **momento do credenciamento** no Portal dos Convênios – **SICONV**. Caso haja necessidade de alteração nas "**Áreas de Atuação**", o usuário do Proponente com perfil de "**Gestor de Convênios do Proponente**" poderá efetuar a edição do campo, acessando a aba **Dados**. Contudo, caso a necessidade de alteração seja em decorrência de modificações no **Estatuto**, é necessário ir à uma **Unidade Cadastradora** para atualização do Cadastro.

Para a inclusão da solicitação de análise de comprovante, o usuário deverá informar o código do Órgão ou selecioná-lo através da lupa e clicar em "Adicionar Órgão", conforme Figura 25.

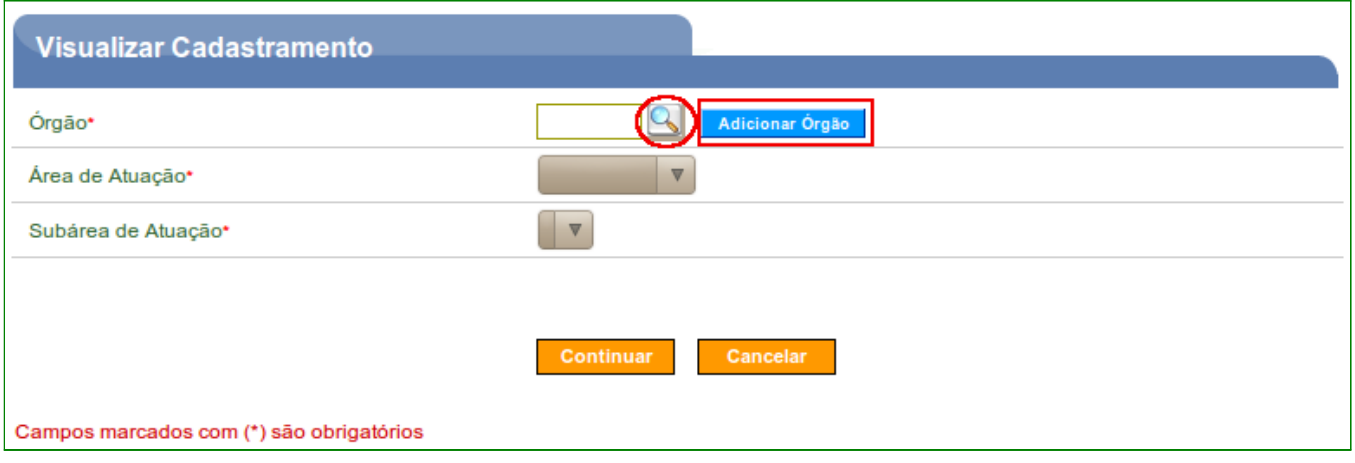

Figura 25

O sistema exibirá a listagem dos Órgãos Responsáveis pela aprovação adicionados.

Neste momento, o usuário poderá incluir mais de um Órgão e para isto deverá informar um novo código do Órgão e clicar novamente em "**Adicionar Órgão**".

Após adicionar os Órgãos necessários, o usuário deverá selecionar a área de atuação e consequentemente a subárea de atuação de acordo com os Órgãos informados e clicar em "**Continuar**", conforme Figura 26.

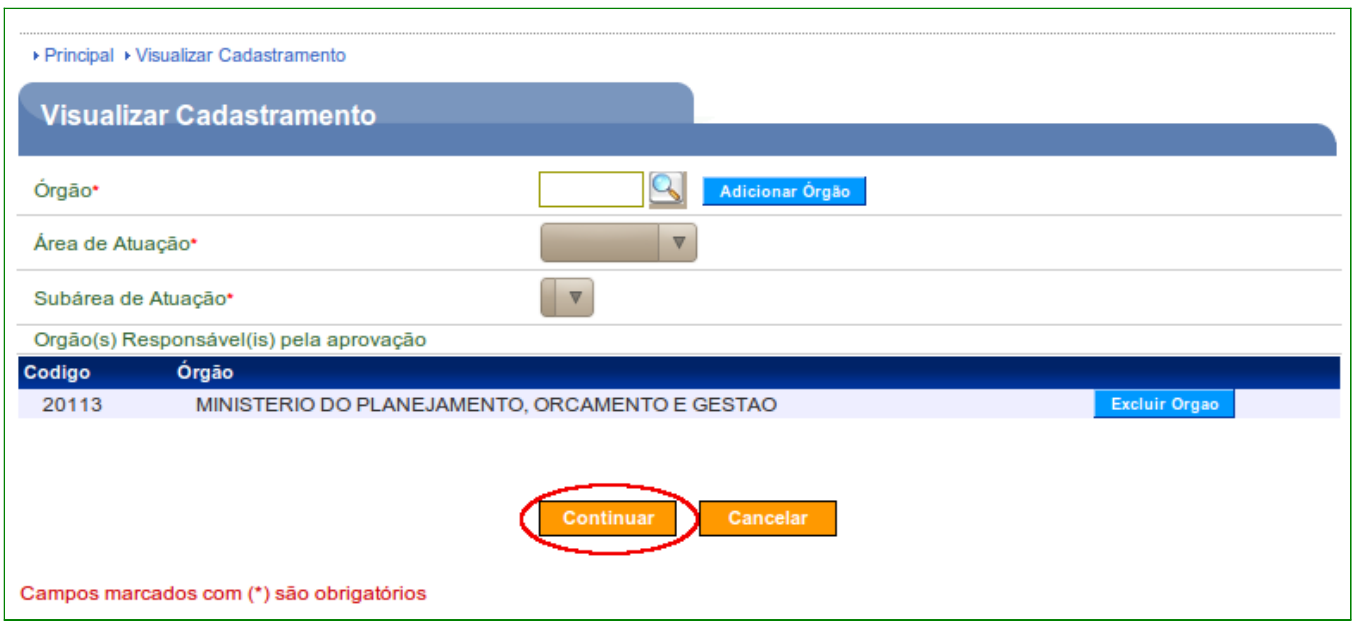

O sistema exibirá os dados da **Área de Atuação** e **Subárea de Atuação** informadas e novamente a listagem do(s) Órgão(s) Responsável(is) pela aprovação.

O usuário deverá informar no campo "**Data de emissão do comprovante**" a data de emissão do comprovante de acordo com a área e subárea de atuação informada. Para anexar o documento de comprovante digitalizado, deverá selecionar o arquivo clicando em "**Selecionar arquivo...**" e após selecionado clicar em "**Adicionar Anexo**", conforme Figura 27.

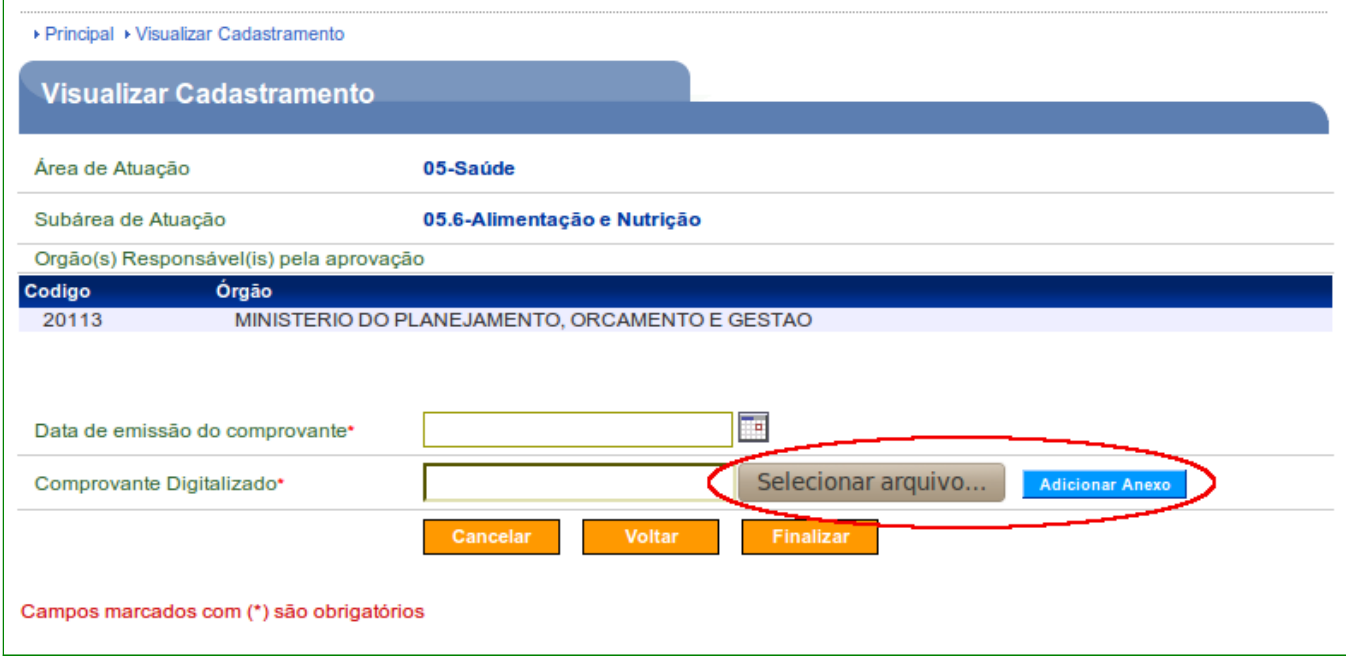

Figura 27

Após adicionar todos os comprovantes, o usuário deverá clicar em "**Finalizar**", conforme Figura 28.

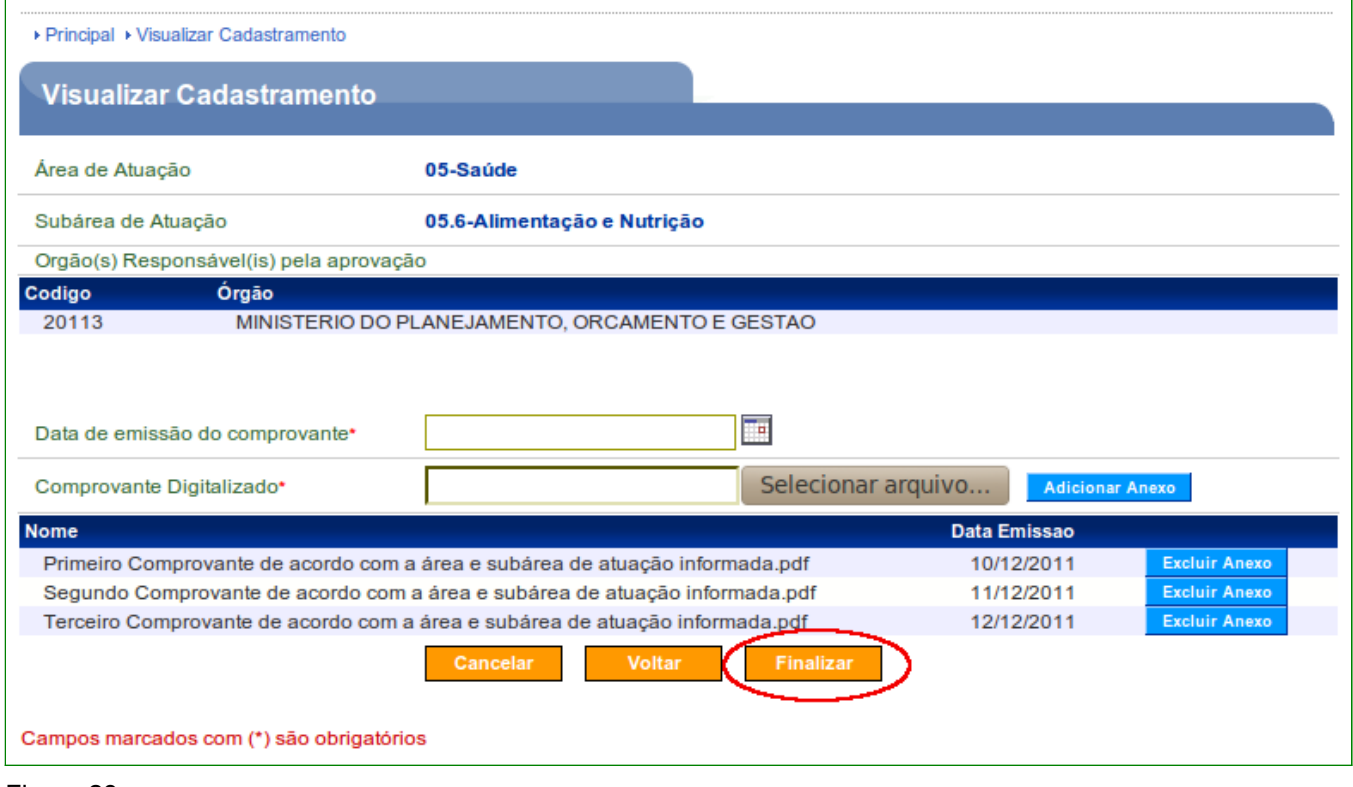

Figura 28

O sistema exibirá mensagem "*Solicitação(ões) de Análise cadastrada(s) com sucesso!*" e a lista do(s) comprovante(s). Neste momento, ainda é possível excluir o arquivo clicando em "**Excluir Comprovante**" ou salvá-lo/visualizá-lo clicando em "**Baixar**".

Caso seja necessário incluir um novo comprovante para outro Órgão, o usuário deverá clicar em "**Voltar**", conforme Figura 29.

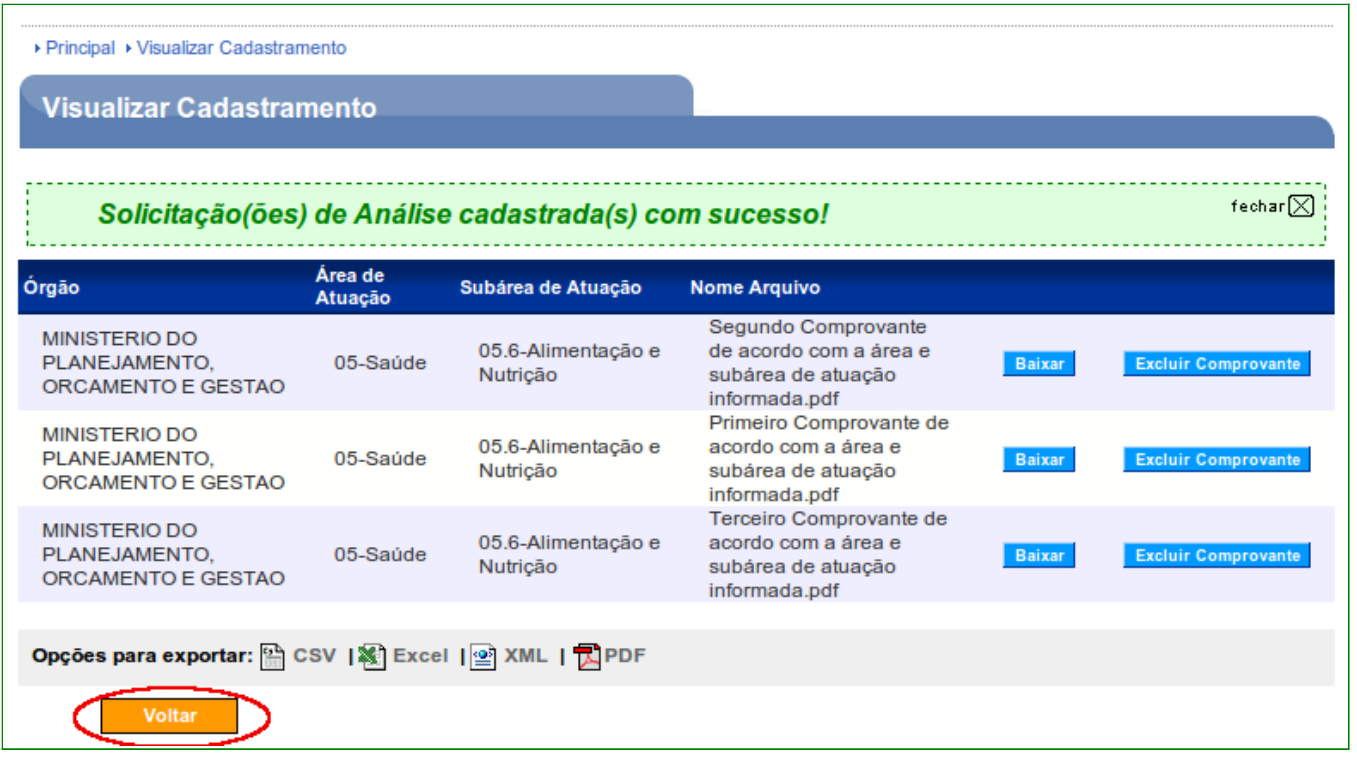

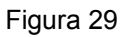

Após clicar em "**Voltar**", o sistema exibirá o botão "**Incluir**" para a inclusão de um novo comprovante e a "**Listagem das Análises de Comprovantes por Subárea**" que possuem os campos de **Órgão**, **Área de Atuação**, **Subárea de Atuação**, **Data de Vencimento** e a **Situação da aprovação** que está com a situação de "**Não Aprovada**" e os botões "**Detalhar**" e "**Histórico**", conforme Figura 30.

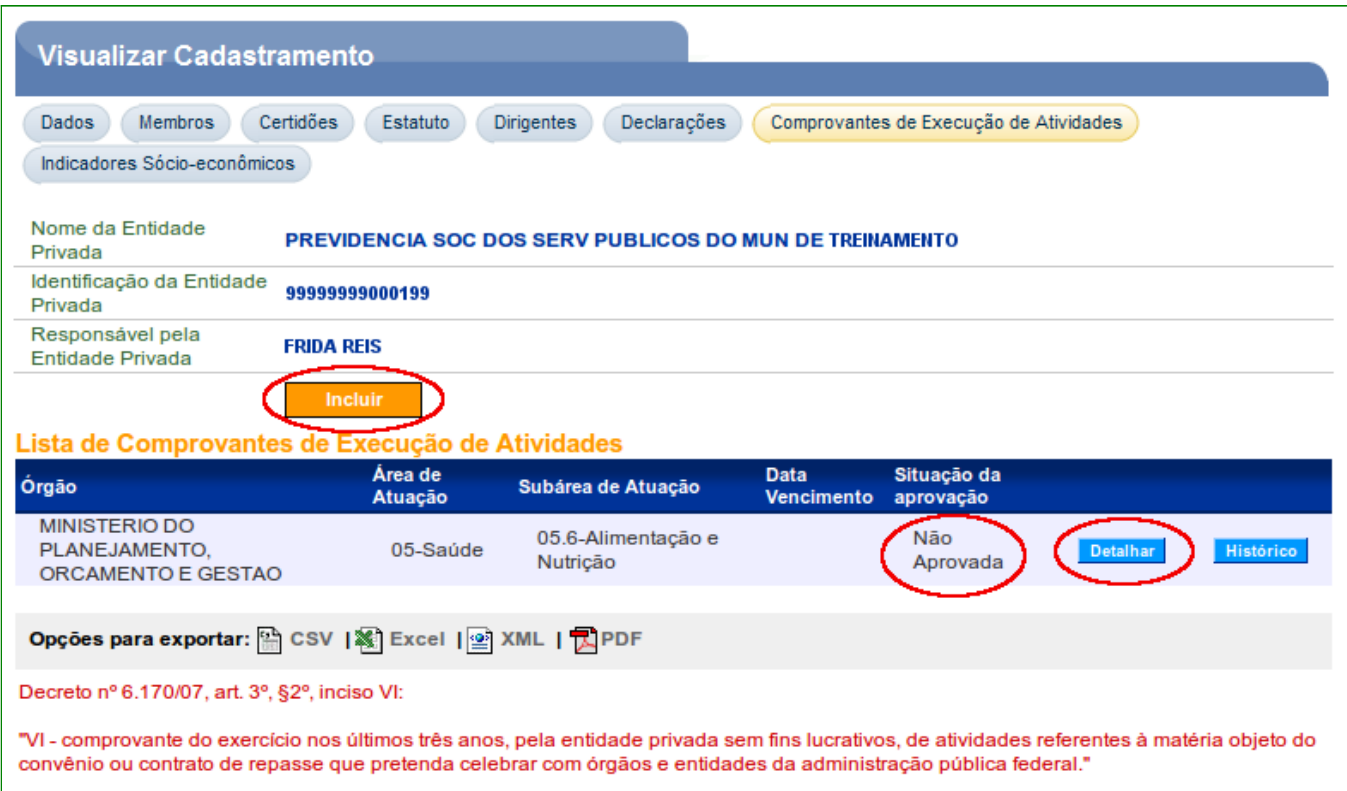

Ao clicar em "**Detalhar**", o sistema exibirá tela com o **Nome da Entidade Privada**, do **Órgão**, **Área de Atuação**, **Subárea de Atuação vinculados** e a **Situação da aprovação** atual.

O usuário tem a possibilidade da inclusão de comprovante para o mesmo Órgão já adicionado anteriormente clicando em "**Incluir Comprovante**", da exclusão da solicitação de análise cadastrada clicando em "**Excluir Solicitação de Análise**".

**Observação**: Ao clicar em "**Excluir Solicitação de Análise**", exclui-se a solicitação de análise e **não** a Área e a Subárea de Atuação.

Há também na listagem dos comprovantes a possibilidade de exclusão do(s) arquivos incluído(s), clicando em "**Excluir**" ou salvá-lo/visualizá-lo clicando em "**Baixar**". Somente é possível a exclusão de arquivos e/ou da solicitação de análise enquanto todos os comprovantes estiverem com a situação "**Pendente de Análise**".

Neste momento, o(s) arquivo(s) do(s) comprovante(s) está(ão) com a situação de "**Pendente de Análise**" pelo Órgão **Concedente** e a Situação da aprovação, continua com o status de "**Não Aprovada**", conforme Figura 31.

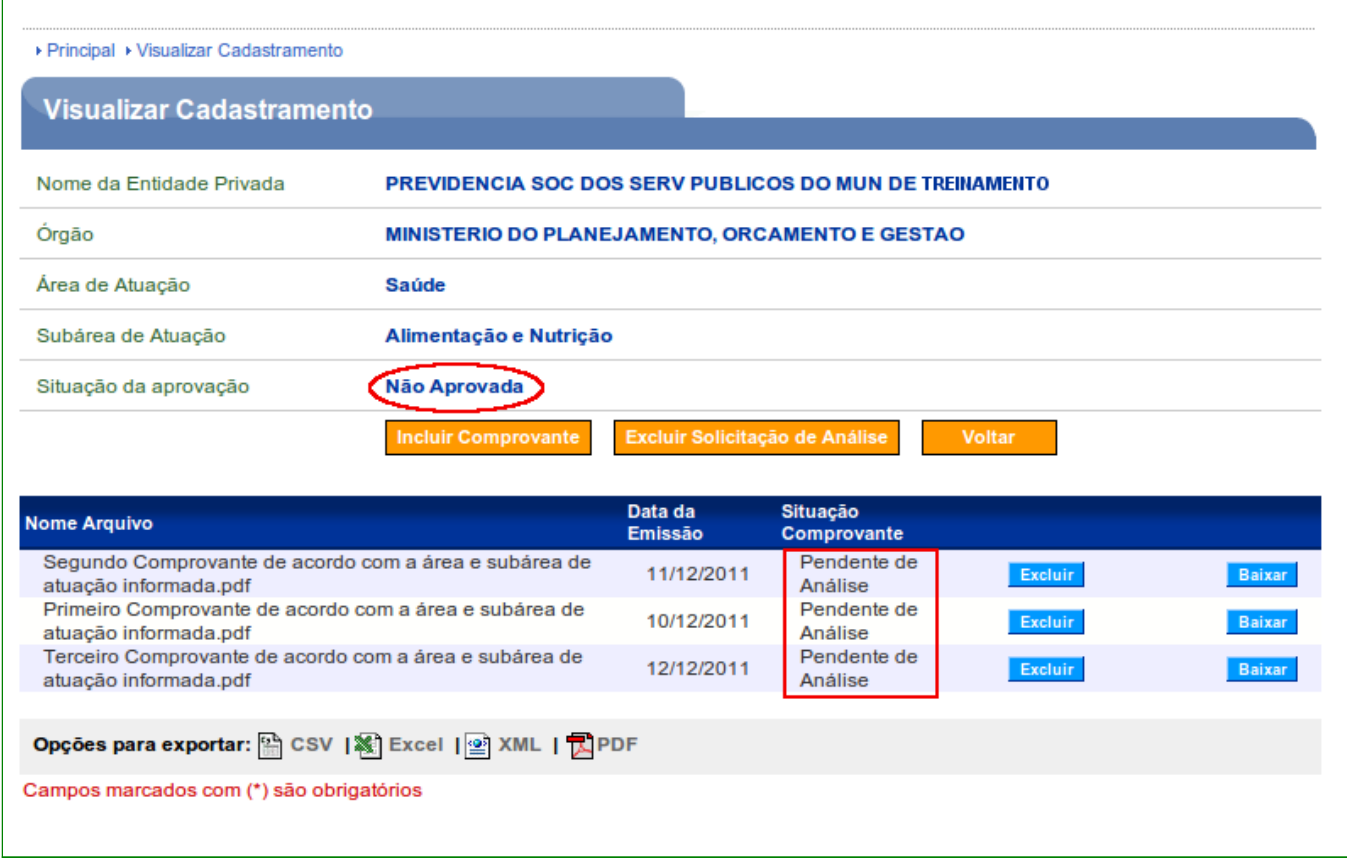

**Importante**: Após a(s) inclusão(ões) da(s) solicitação(ões) de análise(s), o usuário **Concedente** deverá realizar a **aprovação ou não** da análise de comprovantes por Subárea.

A celebração dos Convênios/Contratos de Repasses/Termos de Parceria com a **Entidade Privadas sem Fins Lucrativos** só será permitida nos casos em que o **Proponente** tenha aprovação nas mesmas **Subáreas selecionadas no Programa** para ao qual a **Proposta**/ **Plano de Trabalho** foi enviada.

# **3. Alterar/Incluir Áreas e Subáreas de Atuação da Entidade Privada**

Para incluir o (s) Comprovante (s) de Execução de Atividades necessariamente a Entidade Privada sem Fins Lucrativos deverá ter nos seu cadastro a (as) área (s) de atuação.

O usuário **Proponente** deverá verificar na aba "**Dados**" as áreas de atuação da entidade e poderá **editar**, **excluir** e **incluir novas áreas de atuação**, sem a necessidade de dirigir-se à uma Unidade Cadastradora. Para isto, o usuário da **Entidade Privada sem Fins Lucrativos**, deverá possuir um dos perfis de: "**Gestor de Convênio do Convenente**" e/ou "**Cadastrador de Usuário do Ente/Entidade**" e/ou "**Dirigente/Representante**" e clicar no botão "**Alterar Dados**".

Caso o campo "**Área de Atuação da Entidade Privada**" não tenha sido informado, será necessário editar para incluir novas áreas de atuação, conforme Figura 32.

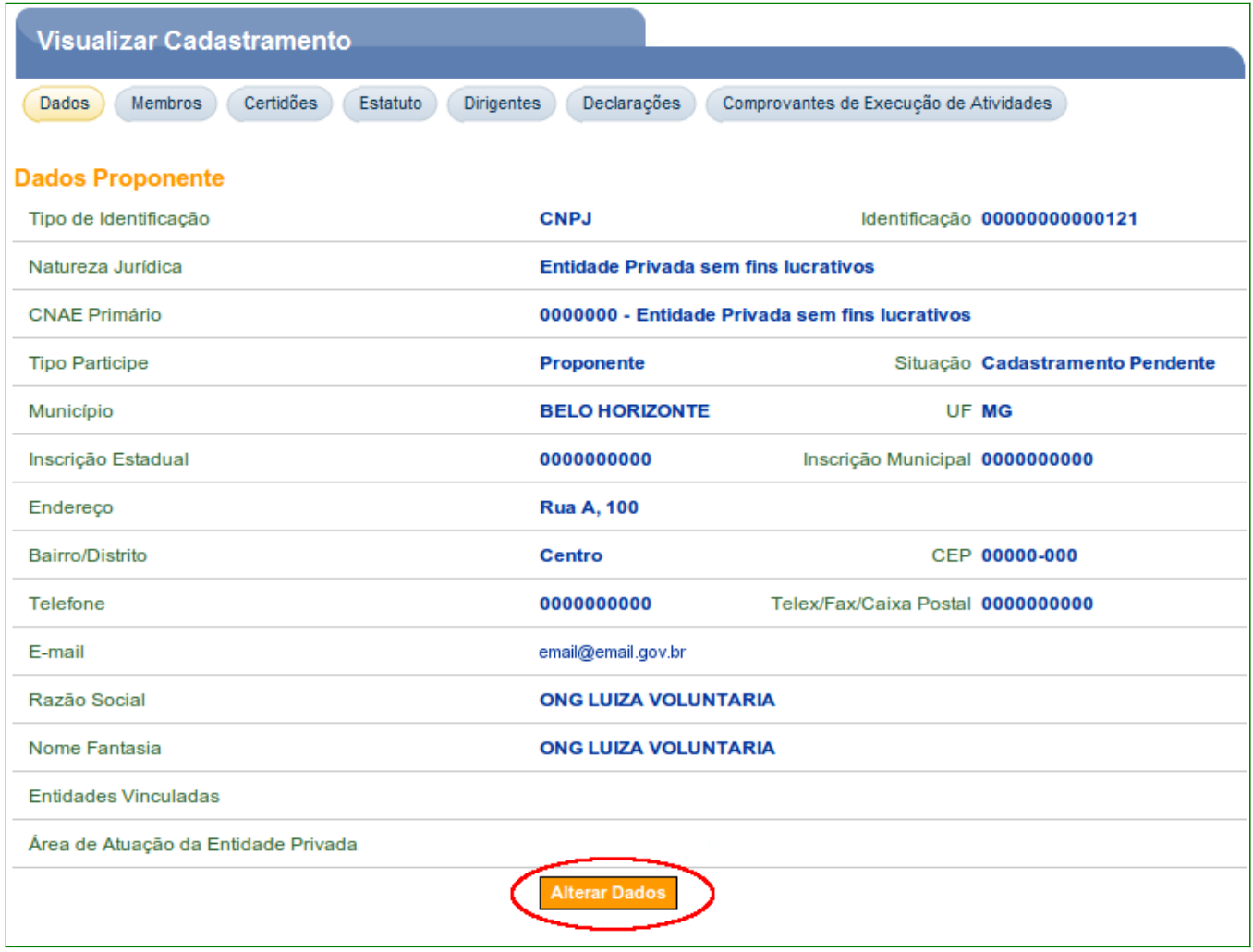

Após clicar em "**Alterar Dados**", o sistema exibirá a listagem de todas as Áreas de Atuação. O usuário deverá clicar no **símbolo** de **mais** (**+**) para indicar a(s) Área(s) de Atuação, conforme Figura 33.

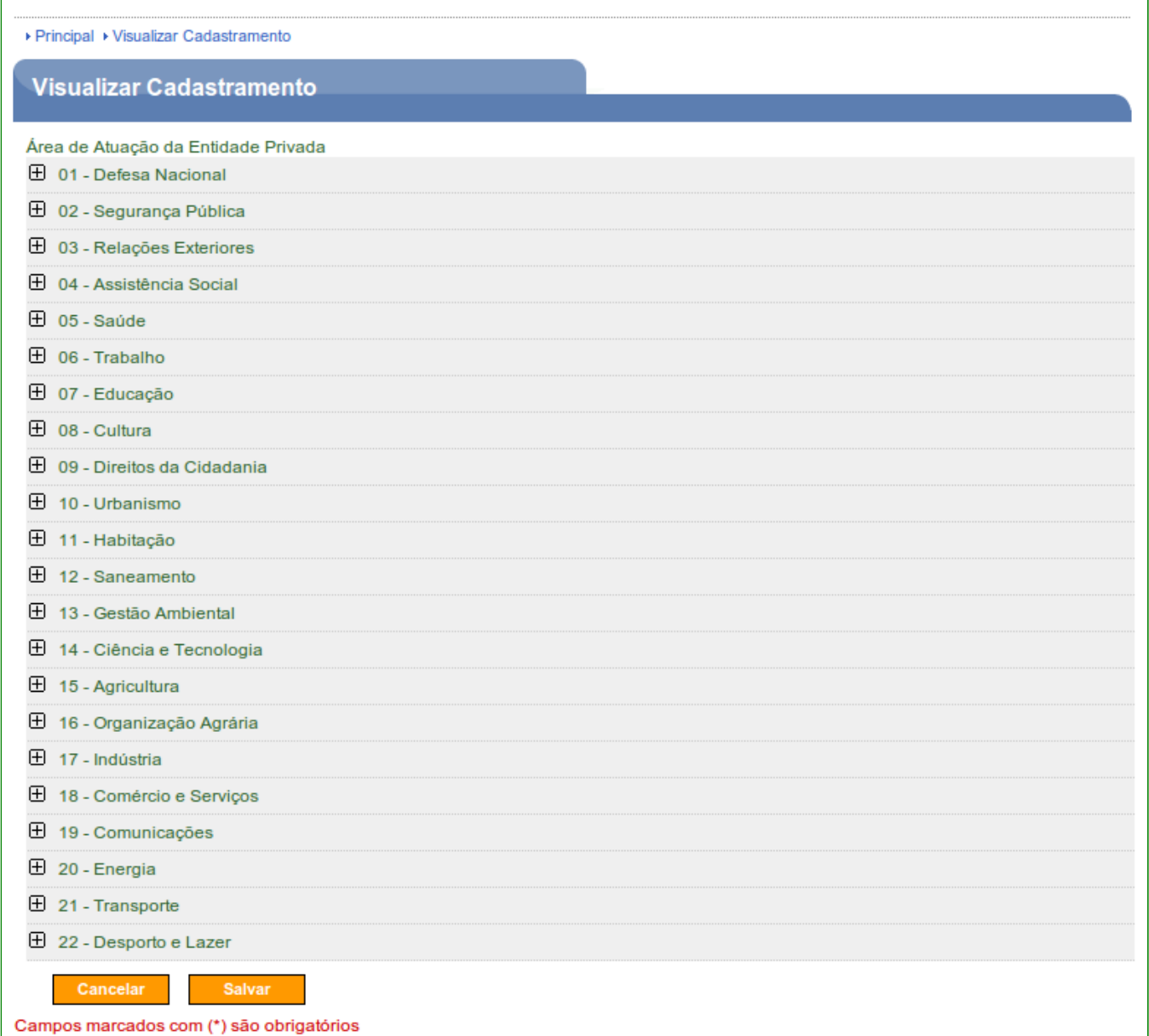

Figura 33

O **Proponente** poderá vincular mais de uma área de atuação da entidade privada. O usuário deverá indicar (selecionar) as áreas e subáreas de atuação e clicar em "**Salvar**", conforme Figura 34.

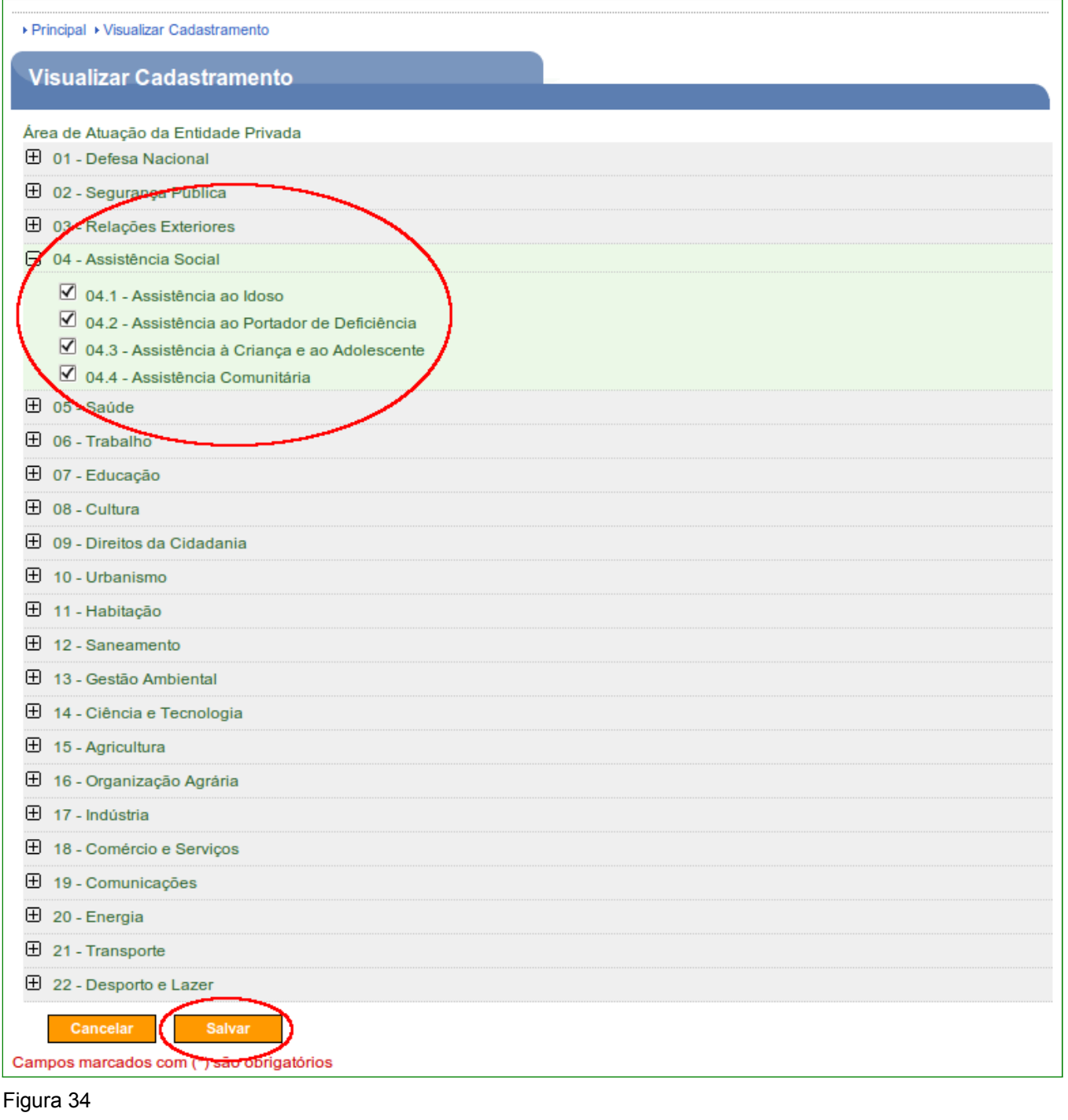

O sistema exibirá os dados da Área de Atuação da Entidade Privada alterados/incluídos e a mensagem de "*Proponente alterado com sucesso*", conforme Figura 35.

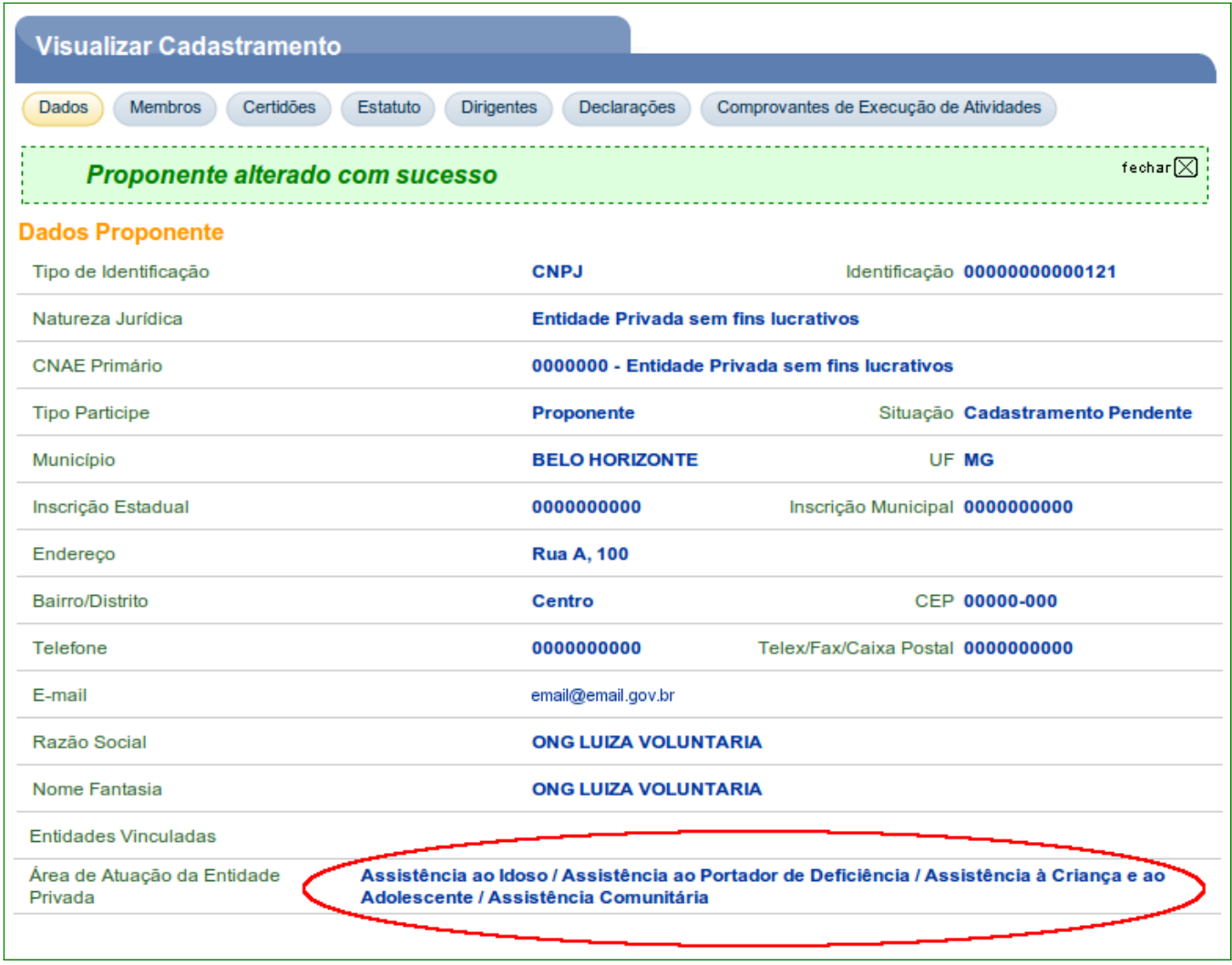

Após vincular as áreas e subáreas de atuação a entidade, o usuário poderá incluir os **Comprovantes de Execução de Atividades** na aba "**Comprovantes de Execução de Atividades**", conforme Figura 36.

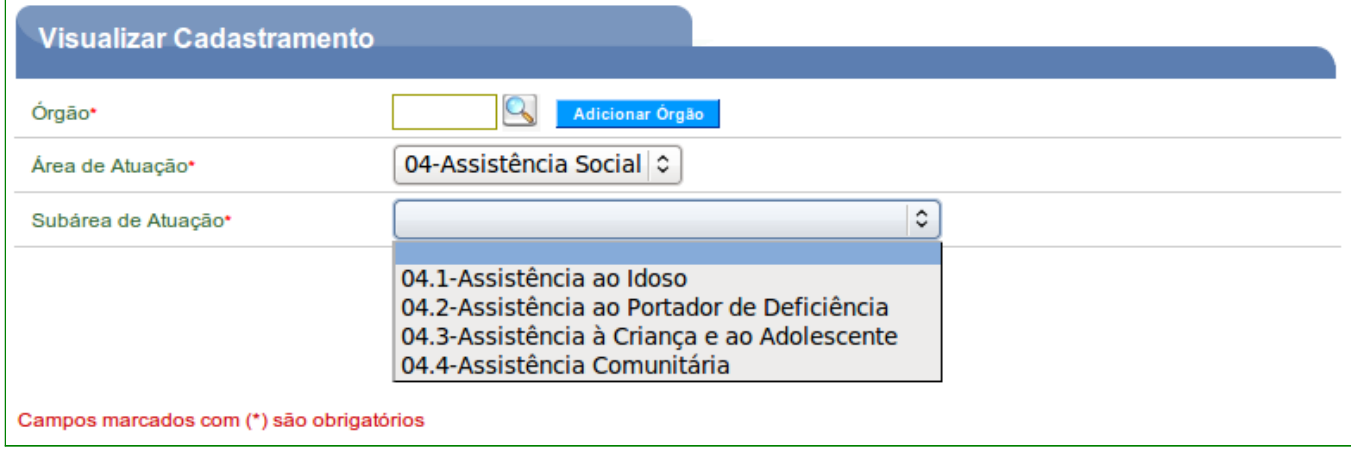

Figura 36

**Observação**: Caso a entidade não possua áreas de atuação vinculada na aba "**Dados**" do Cadastramento, a entidade **não** conseguirá incluir os Comprovantes de Execução de Atividades.

#### **4. Incluir um novo Usuário**

O usuário, **Responsável pelo Proponente**, de posse de seu login e senha ou através de Certificado Digital, tendo o cadastro do proponente **aprovado** e seu perfil alterado para "**Cadastrador de Usuário do Ente/Entidade**" poderá incluir novos usuários.

Após ter *logado* no sistema, consultado o CNPJ do Proponente, o usuário deverá acessar a aba "**Membros**", e clicar em "**Incluir Usuário**", conforme Figura 37.

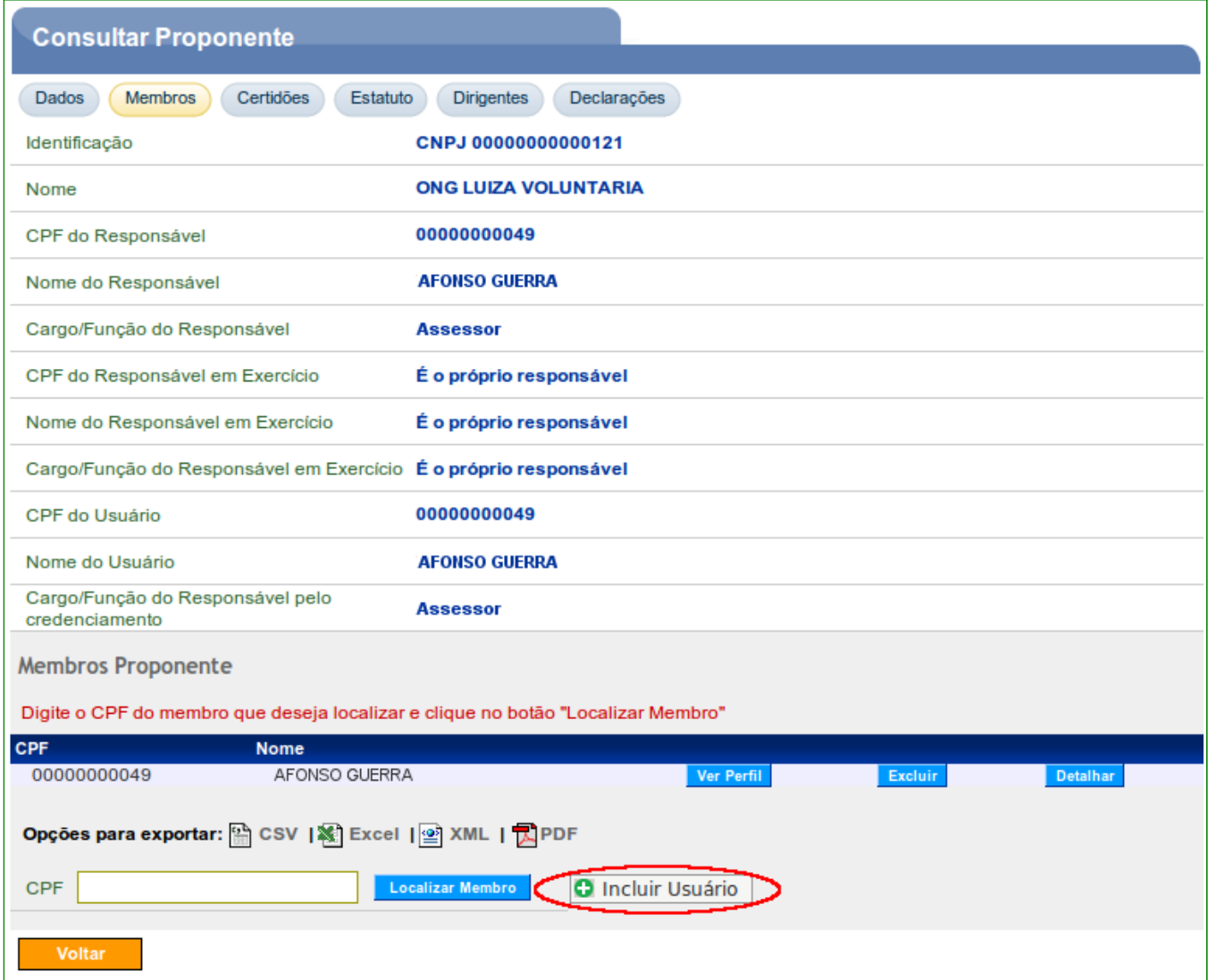

Figura 37

O usuário deverá informar o **CPF do novo usuário**, digitar os caracteres da figura e clicar em "**Incluir**", conforme Figura 38.

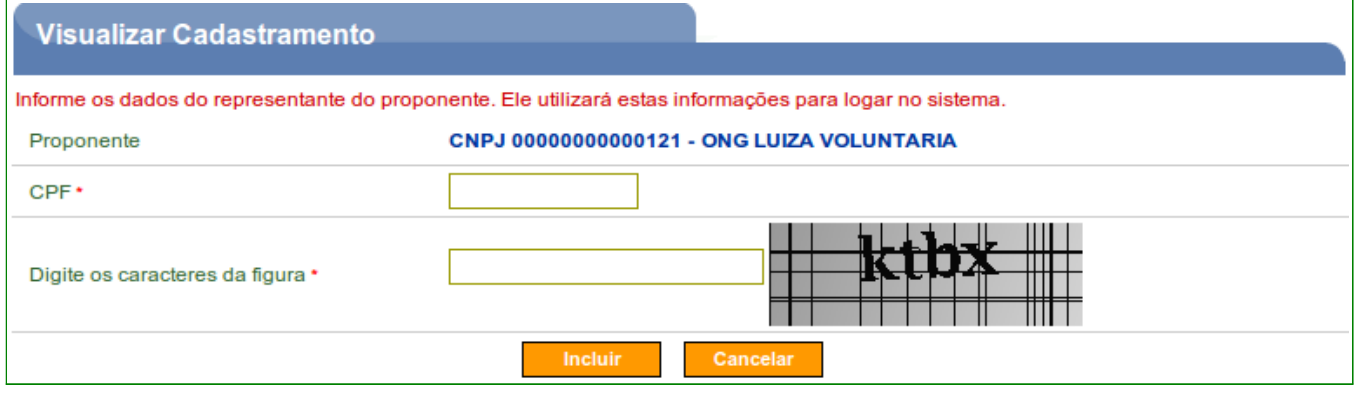

Figura 38

O sistema exibirá os dados que foram importados do banco de dados da **Receita Federal**, para inclusão do novo usuário. Após preencher todos os campos obrigatórios, o usuário deverá digitar os caracteres da figura e clicar em "**Salvar**", conforme Figura 39.

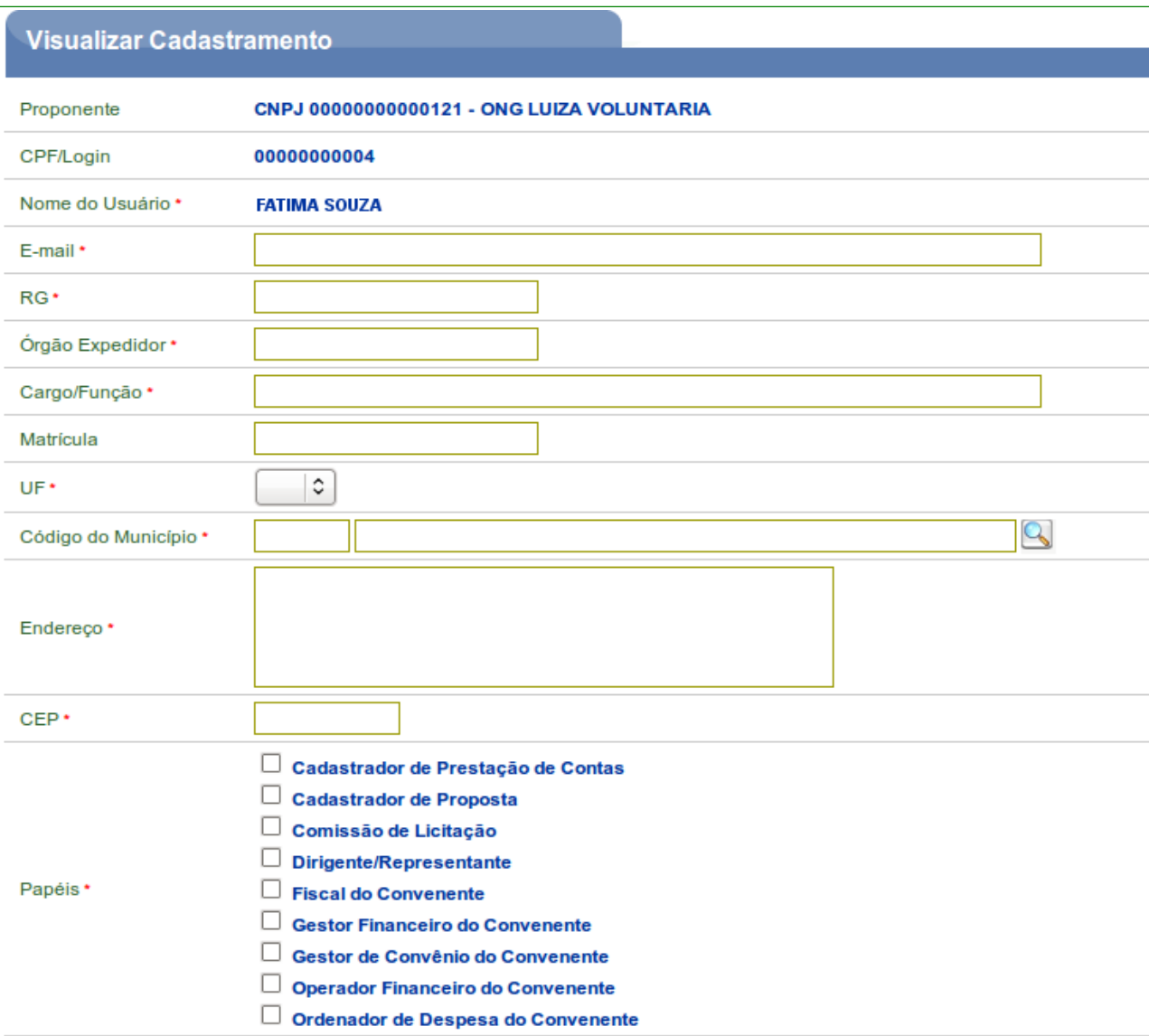

O sistema exibirá mensagem "*Usuário adicionado ao proponente com sucesso*", conforme Figura 40.

Voltar

Salvar

Campos marcados com (\*) são obrigatórios

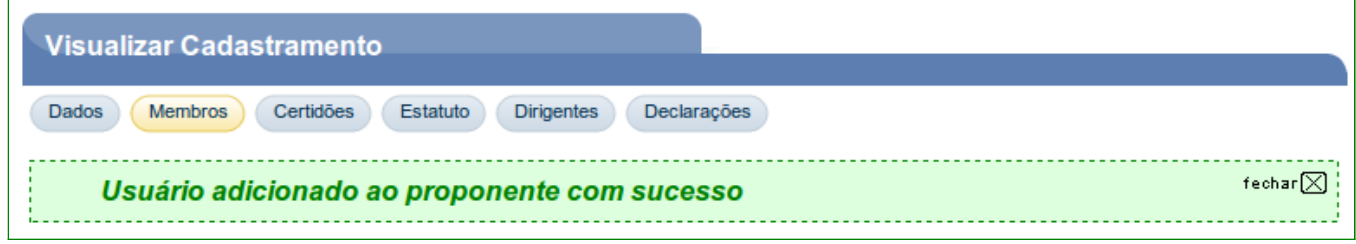

Figura 40

O sistema enviará a senha para o e-mail informado. De posse do login (CPF) e a senha ou através de Certificado Digital, o novo usuário poderá assumir as suas funções de acordo com os perfis/papeis.

#### **5. Consultar Funcionalidades**

O sistema **SICONV** disponibiliza, de acordo com o **perfil/papel do usuário**, as **funcionalidades** que **cada perfil poderá executar** no sistema. Para isto, após realizar o login, o usuário deverá clicar na opção "**Consultar Funcionalidades**" através do menu "**Cadastro**", conforme Figura 41.

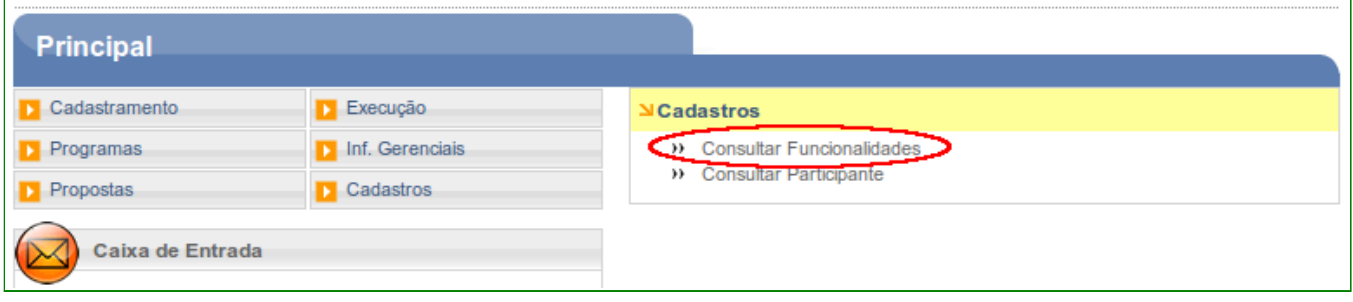

Figura 41

O sistema exibirá os campos a seguir:

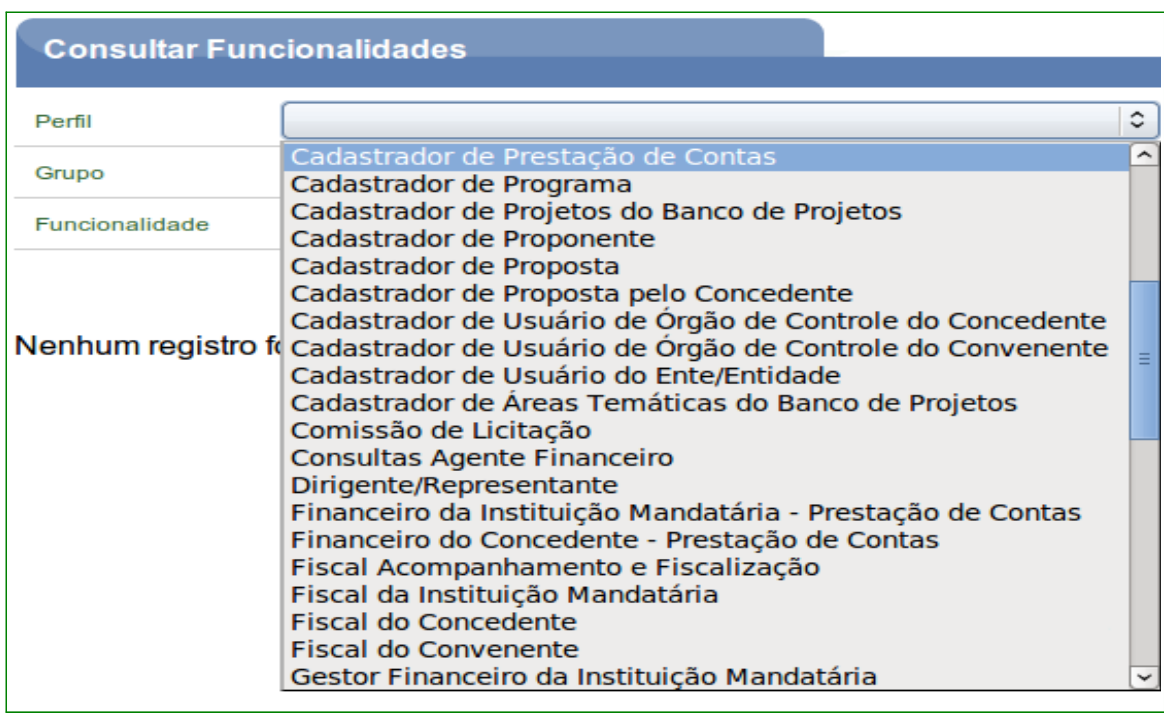

• **Perfil**: exibe todos os perfis cadastrados no sistema, conforme Figura 42.

• Grupo: exibe todos os grupos cadastrados no sistema, conforme Figura 43.

| Grupo                 |                                                                                                    |
|-----------------------|----------------------------------------------------------------------------------------------------|
| <b>Funcionalidade</b> | Acompanhamento                                                                                                    |
| Nenhum registro fo    | Administração<br><b>Banco de Projetos</b><br>Cadastramento<br>Cadastro<br>Execução<br>Gerencial<br><b>OBTV</b><br>Prestação de Contas<br>Programa<br>Proposta<br><b>Web Service</b> |

Figura 43

• **Funcionalidade**: exibe todas as funcionalidades (operações) possíveis cadastradas no sistema, conforme Figura 44.

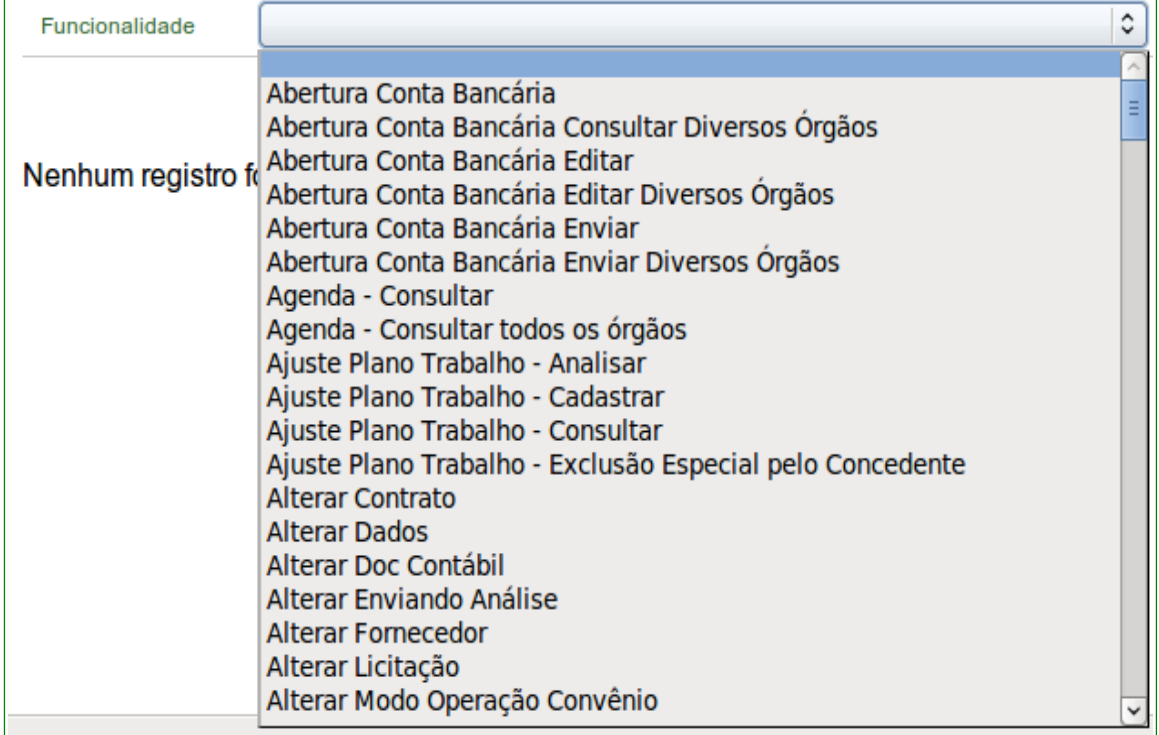

#### Figura 44

**Observação**: Os campos de Perfil, Grupo e Funcionalidade são **ordenados** por **ordem alfabética** e filtrados de acordo a seleção de cada campo.

Após selecionar os campos, o usuário deverá clicar em "**Consultar**", conforme Figura

45.

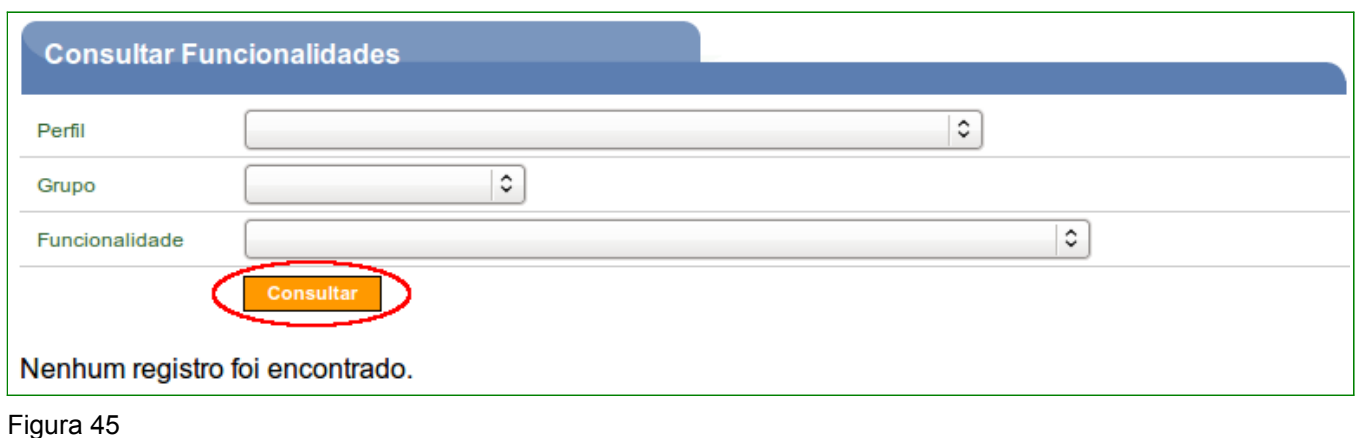

Como exemplo, foi selecionado a funcionalidade "**Incluir Proposta**" e o sistema retornou com a lista dos perfis que poderão incluir uma proposta, conforme Figura 46.

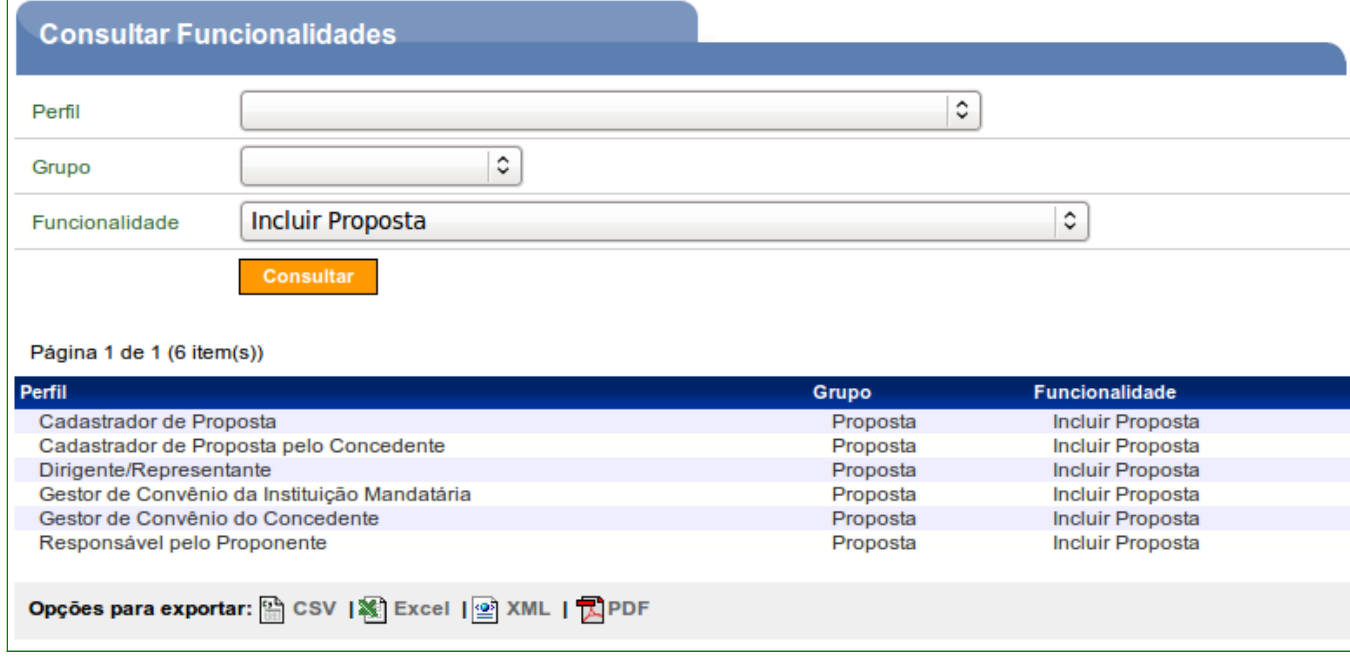

Figura 46

#### **6. Esquecimento de Senha**

Caso o usuário do sistema **SICONV** tenha esquecido sua senha, o mesmo deverá acessar o Portal dos Convênios por meio do link [www.convenios.gov.br](http://www.convenios.gov.br/) e clicar no banner "**Acessar o SICONV**".

O sistema exibirá nova tela e o usuário deverá, então, clicar em "Esqueceu sua senha?", conforme Figura 47.

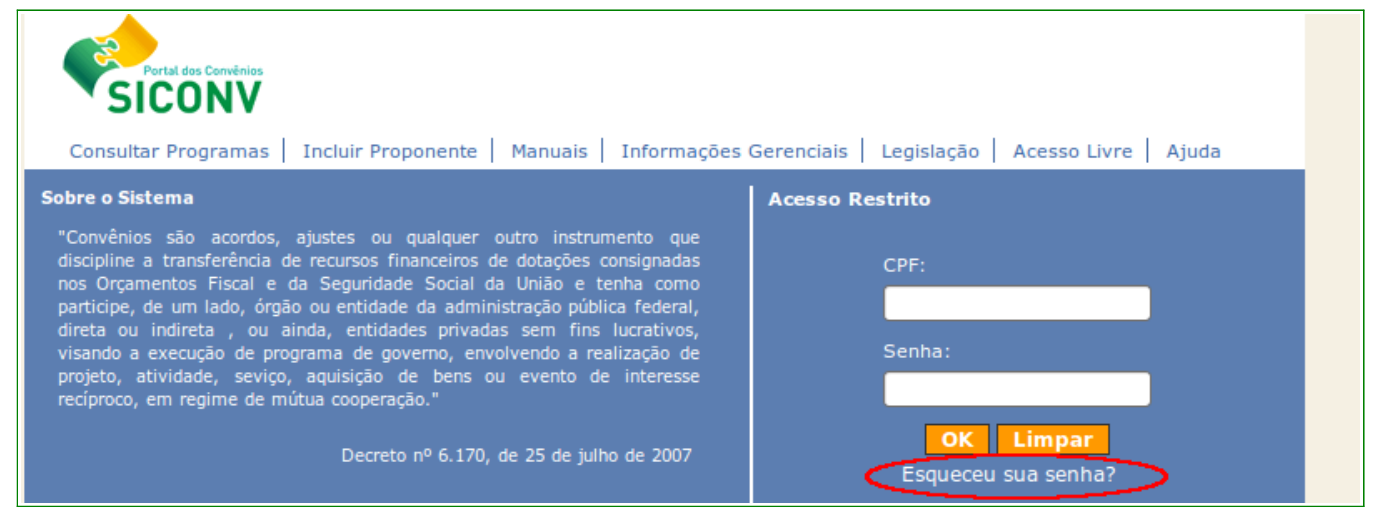

Figura 47

Será exibida, em seguida, tela para **envio de nova senha**. O usuário deverá preencher os campos obrigatórios e clicar em "**Gerar Nova Senha**", conforme Figura 48.

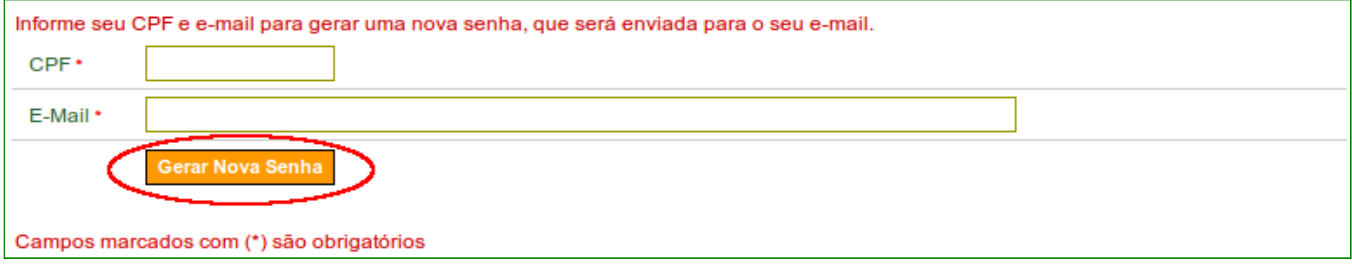

Figura 48

# O sistema **enviará nova senha para o e-mail informado no cadastro do Proponente**.

**Importante**: Caso o sistema dê a mensagem de erro ou não receba a senha por e-mail, o usuário deverá comparecer a uma **Unidade Cadastradora** portando a documentação necessária para solicitar a alteração de senha ou verificar o e-mail cadastrado.

# **7. Saiba Mais**

Caso necessite ou queira saber mais sobre Portal dos Convênios - SICONV, veja os **Simuladores Interativos** e os demais **Manuais**, de seu interesse, disponível no Portal dos Convênios.

# **8. Em caso de dúvidas**

- Central de Serviço SERPRO: Clique Aqui para o Acionamento Web
- E-mail: **css.serpro@serpro.g[ov.br](http://www1.serpro.gov.br/css/spekx/portal_dos_convenios.asp)**
- Telefon[e: 0800-978.2340](mailto:css.serpro@serpro.gov.br)

### **9. Histórico de Versões**

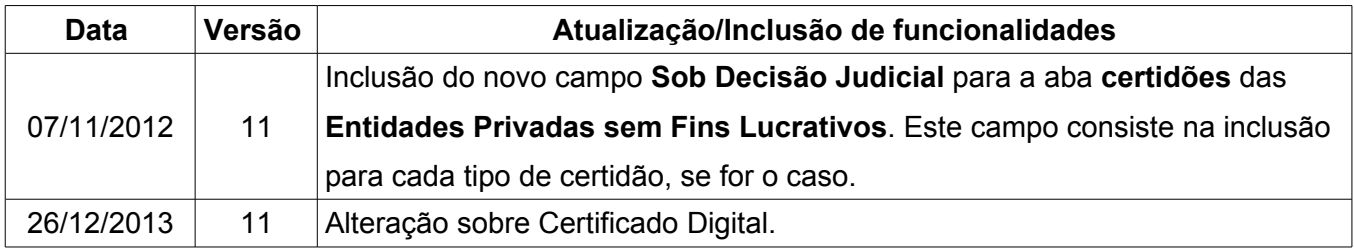